# **Dell S2415H Hướng dẫn sử dụng**

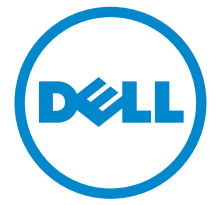

**Mẫu: S2415H Mẫu pháp quy: S2415Hb**

# **Lưu ý, thận trọng và cảnh báo**

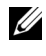

**LƯU Ý:** LƯU Ý cho biết thông tin quan trọng giúp bạn sử dụng máy tính tốt hơn.

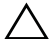

 $\wedge$  THÂN TRONG: THÂN TRONG cho biết khả năng bi hỏng phần cứng hoặc **mất dữ liệu nếu không làm theo hướng dẫn.**

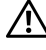

 $\hat{A}$ **NH BÁO: CẢNH BÁO cho biết khả năng bị hỏng tài sản, bị thương hoặc tử vong.**

Các thương hiệu và tên thương mại khác có thể được sử dụng trong tài liệu này để chỉ đến các thực thể tuyên bố quyền sở hữu thương hiệu và tên đó hoặc chỉ đến sản phẩm của họ. Dell Inc. từ bỏ mọi quyền lợi chủ sở hữu đối với các thương hiệu và tên thương mại không phải của mình.

**Bản quyền thuộc © 2014-2015 Dell Inc. Bảo lưu mọi quyền.** 

Cấm sao chép các tài liệu này dưới mọi hình thức mà không có sự cho phép bằng văn bản của Dell Inc.

Các thương hiệu được sử dụng trong tài liệu này: *Dell* và logo *DELL* là thương hiệu của Dell Inc.; *Microsoft* và *Windows* là thương hiệu hoặc thương hiệu đã đăng kí của Microsoft Corporation tại Hoa Kì và/hoặc các nước khác, *Intel* là thương hiệu đã đăng kí của Intel Corporation tại Hoa Kì và các nước khác; và ATI là thương hiệu của Advanced Micro Devices, Inc. ENERGY STAR là thương hiệu đã đăng kí của Cơ quan bảo vệ môi trường Hoa Kì. Là đối tác của ENERGY STAR, Dell Inc. đã khẳng định rằng sản phẩm này đáp ứng các hướng dẫn của ENERGY STAR về hiệu quả năng lượng.

# **Mụ[c l](#page-4-0)ục**

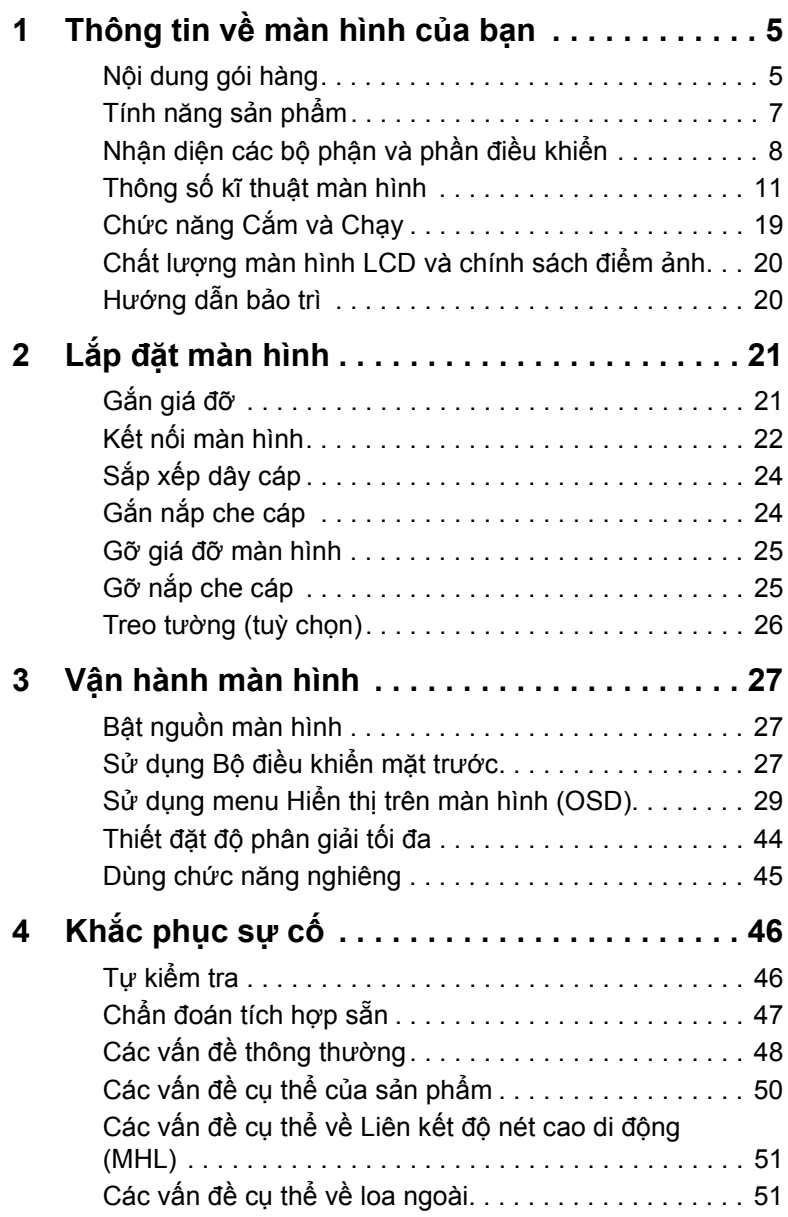

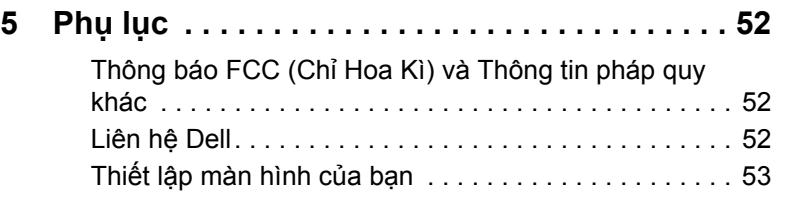

### <span id="page-4-1"></span><span id="page-4-0"></span>**Nội dung gói hàng**

Màn hình của bạn được giao cùng với những thành phần như minh hoạ bên dưới. Hãy đảm bảo bạn đã nhận được tất cả các thành phần này và [Liên h](#page-51-3)ệ Dell nếu thiếu một thứ gì đó.

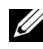

**LƯU Ý:** Một số món có thể ở dạng tuỳ chọn và không được giao tới cùng màn hình. Một số tính năng hay đa phương tiện có thể không có ở những quốc gia nhất định.

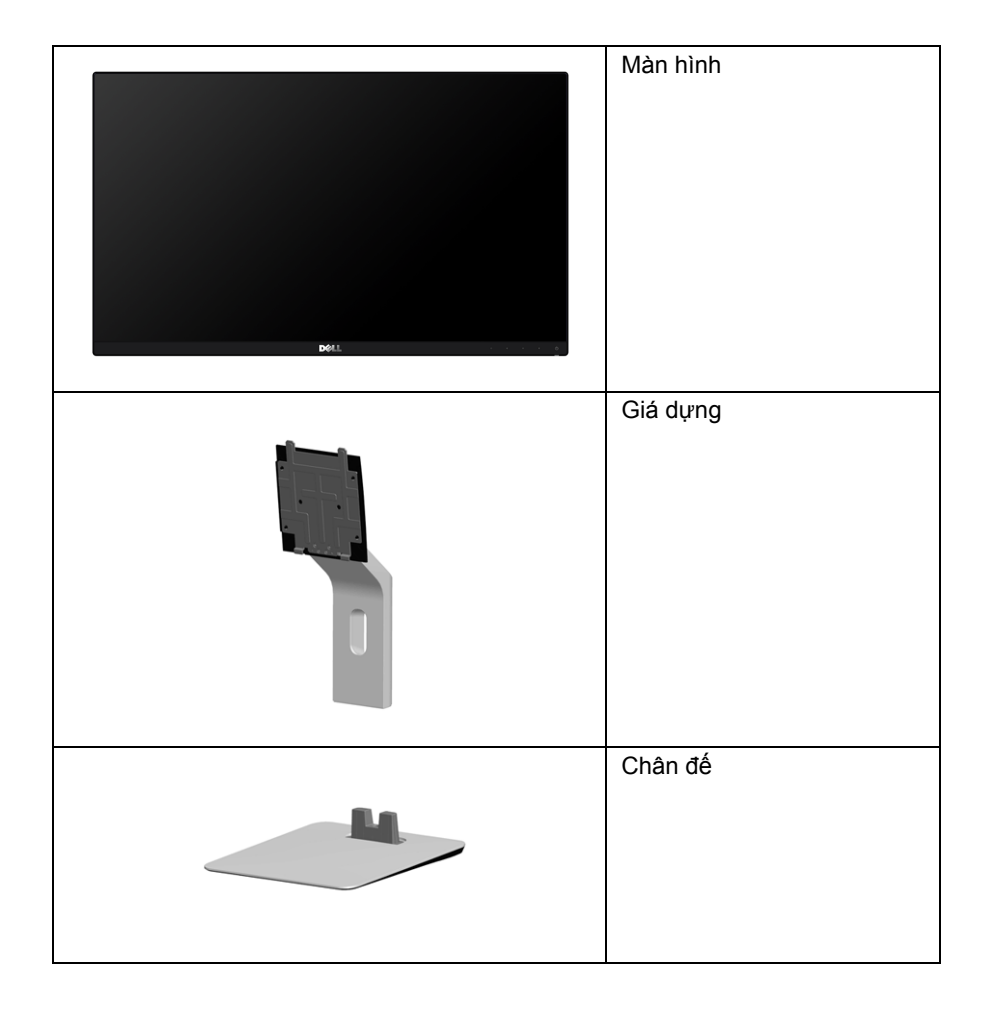

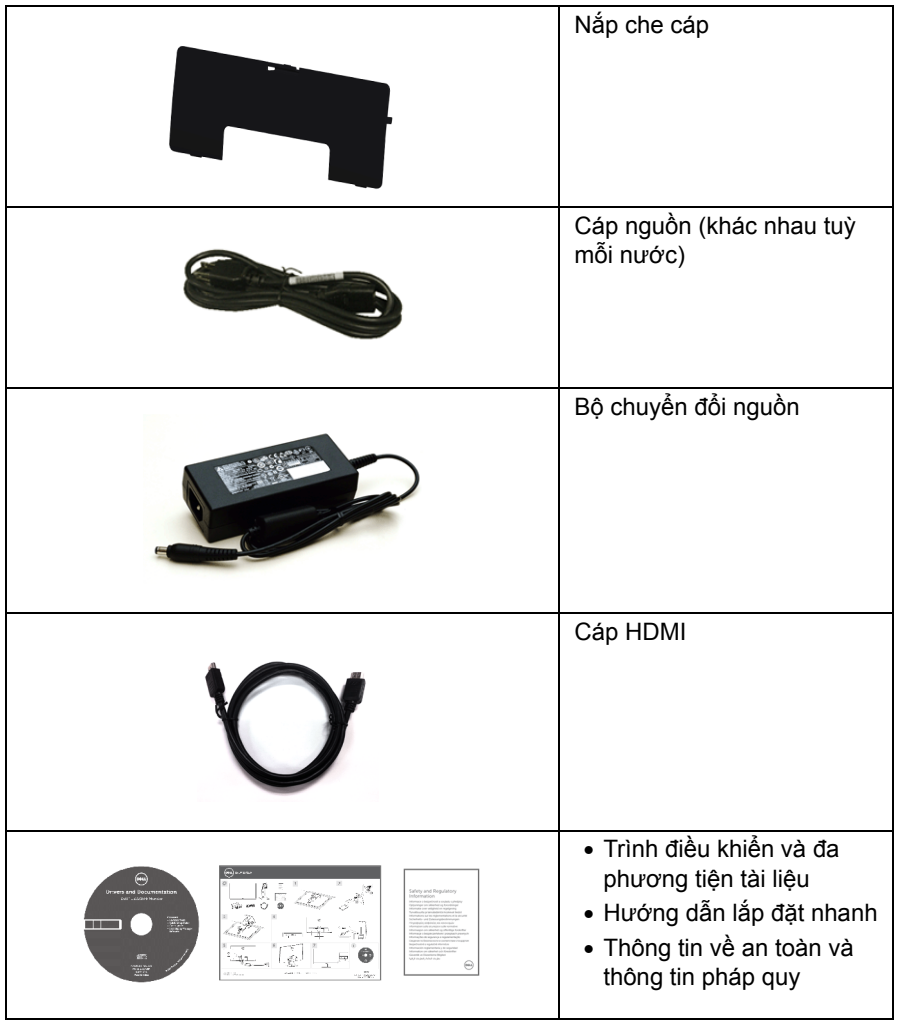

# <span id="page-6-0"></span>**Tính năng sản phẩm**

Màn hình bản phẳng **Dell S2415H** có một ma trận chủ động, Bóng bán dẫn màng mỏng (TFT), Hiển thị tinh thể lỏng (LCD) và đèn nền Diode phát sáng (LED). Các tính năng màn hình bao gồm:

- Vùng hiển thị xem được 60,47 cm (23,8 inch) (đo theo chiều chéo). Độ phân giải 1920 x 1080 với hỗ trợ toàn màn hình cho những độ phân giải thấp hơn.
- Góc nhìn rộng cho phép nhìn từ vị trí ngồi hay đứng, hoặc trong lúc di chuyển từ bên này sang bên kia.
- Tỉ lệ tương phản động cực cao (8.000.000:1).
- Có thể chỉnh nghiêng.
- Gờ siêu mỏng làm giảm đến tối thiểu khoảng cách gờ để dùng được nhiều màn hình, khiến cho việc thiết lập dễ hơn cùng với trải nghiệm xem nhìn thanh lịch.
- Kết nối kĩ thuật số quy mô lớn với HDMI (MHL) giúp đảm bảo tương lai cho màn hình của bạn.
- Đế tháo lắp được và các lỗ nâng đỡ 100 mm của Hiệp hội tiêu chuẩn điện tử video (VESA™) cho các giải pháp nâng đỡ linh hoạt.
- Chức năng cắm và chạy.
- Gam màu ở mức 72% (CIE1931).
- Các điều chỉnh Hiển thị trên màn hình (OSD) cho việc thiết lập dễ dàng và tối ưu hoá màn hình.
- Đa phương tiện tài liệu hướng dẫn và phần mềm bao gồm Tập tin thông tin (INF), Tập tin điều chỉnh màu ảnh (ICM) và tài liệu hướng dẫn sản phẩm.
- Phần mềm Dell Display Manager (sẵn có trong đĩa gửi kèm với màn hình).
- Tính năng Tiết kiệm năng lượng theo tuân thủ Energy Star.
- Khe khoá an toàn.
- Khoá giá đỡ.
- Chức năng chuyển từ tỉ lệ khung hình rộng sang khung hình tiêu chuẩn mà vẫn giữ được chất lượng hình ảnh.
- Xếp hạng vàng của EPEAT.
- Giảm thiểu BFR/PVC.
- Hiển thị được TCO chứng nhận.
- Thuỷ tinh không thạch tín và không thuỷ ngân chỉ dành cho bản màn hình.
- Nguồn điện trạng thái tạm nghỉ 0,5 W khi đang ở chế độ ngủ.
- Thiết bị đo điện năng cho biết mức điện năng được màn hình sử dụng theo thời gian thưc.

# <span id="page-7-0"></span>**Nhận diện các bộ phận và phần điều khiển**

#### **Góc nhìn mặt trước**

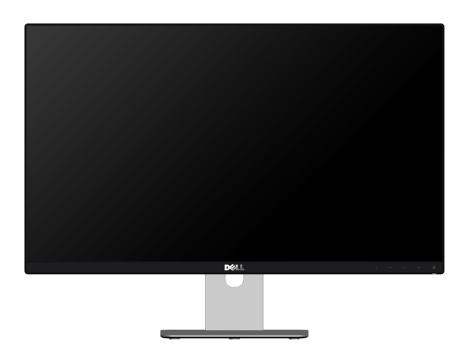

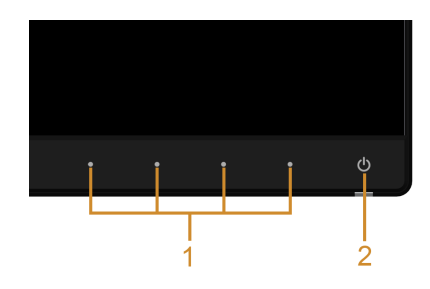

#### **Phần điều khiển mặt trước**

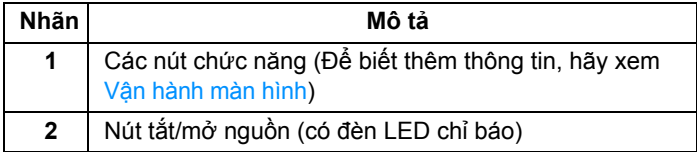

#### **Góc nhìn mặt sau**

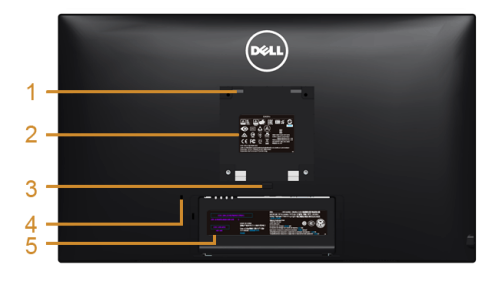

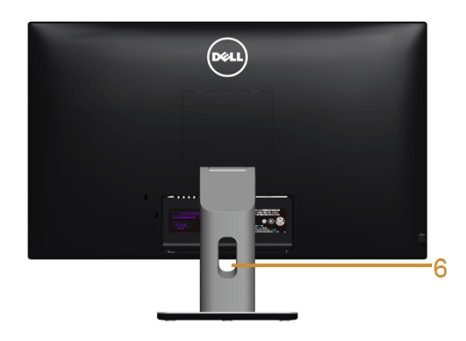

#### **Góc nhìn mặt sau có giá đỡ màn hình**

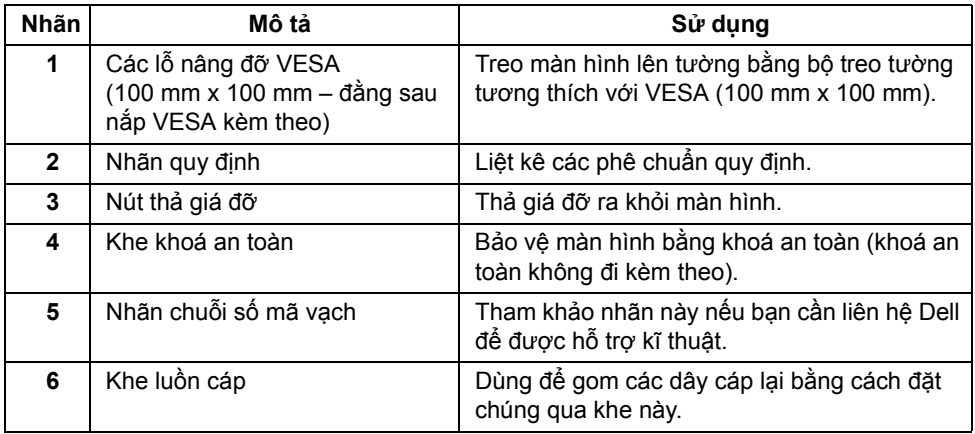

#### **Góc nhìn mặt bên**

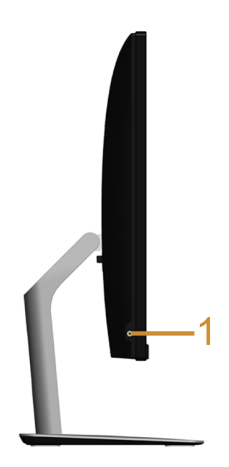

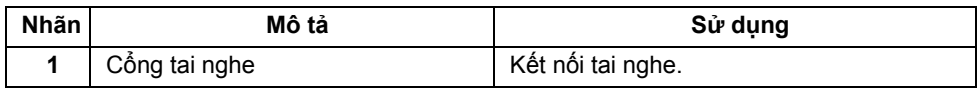

#### <span id="page-9-0"></span>**Góc nhìn mặt dưới**

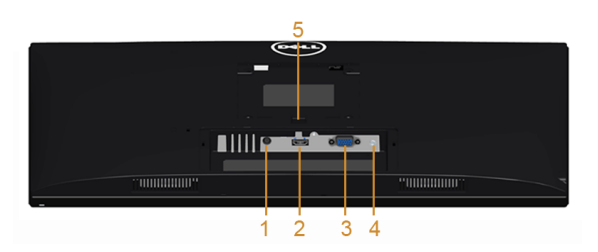

#### **Góc nhìn mặt dưới không có giá đỡ màn hình**

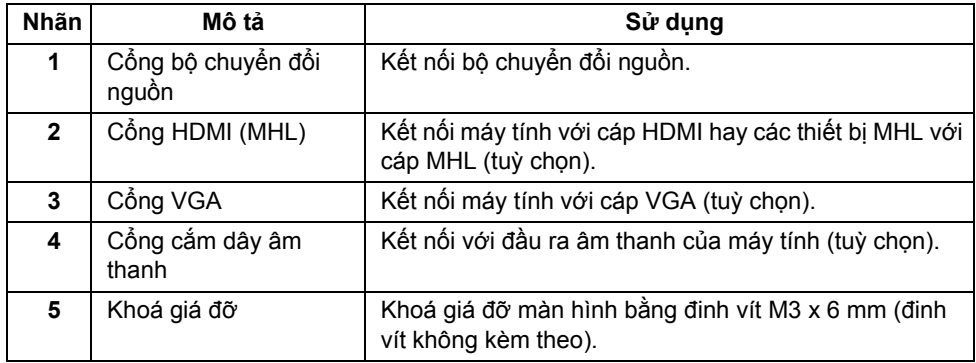

# <span id="page-10-1"></span><span id="page-10-0"></span>**Thông số kĩ thuật màn hình**

### **Thông số kĩ thuật bản phẳng**

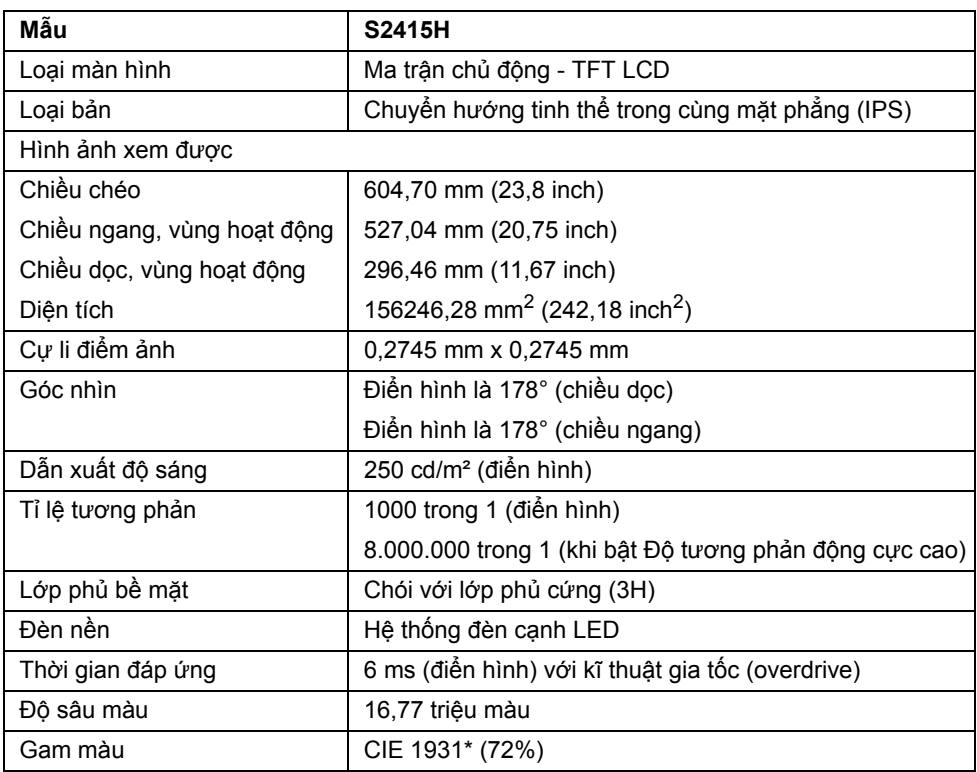

\* Gam màu (điển hình) dựa trên tiêu chuẩn kiểm tra CIE1976 (85%) và CIE1931 (72%).

### **Thông số kĩ thuật độ phân giải**

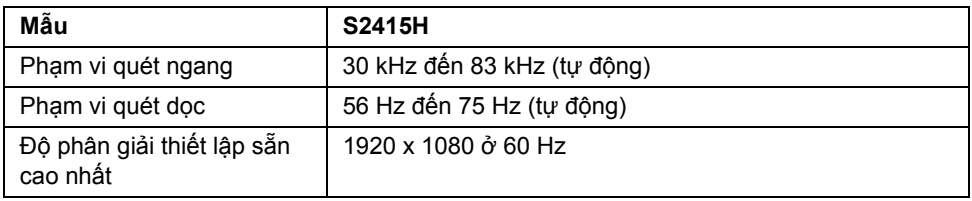

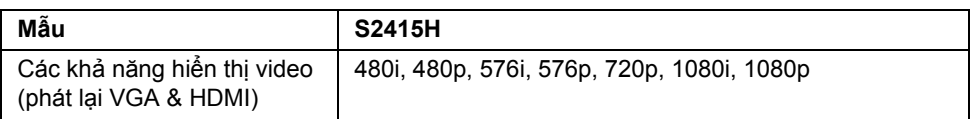

# **Các kiểu hiển thị thiết lập sẵn**

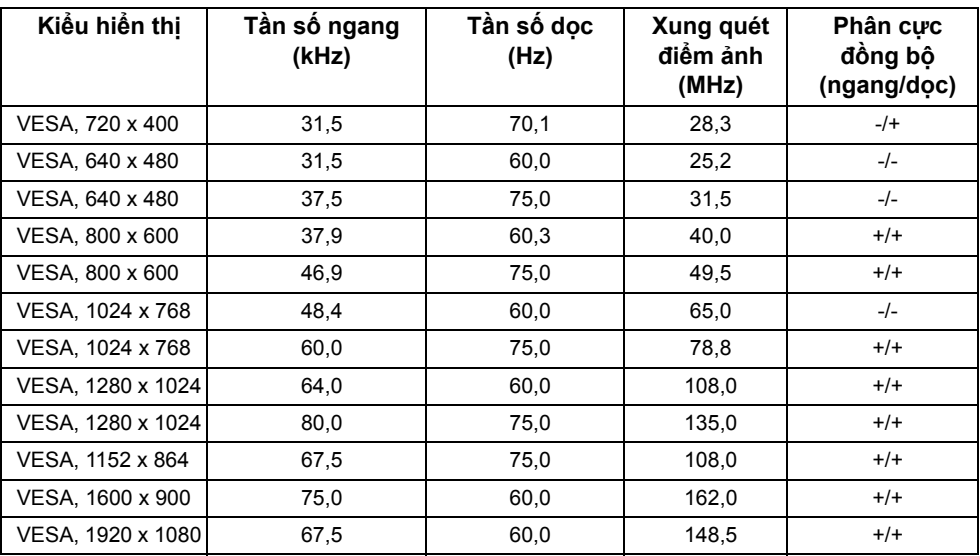

### **Kiểu hiển thị nguồn MHL**

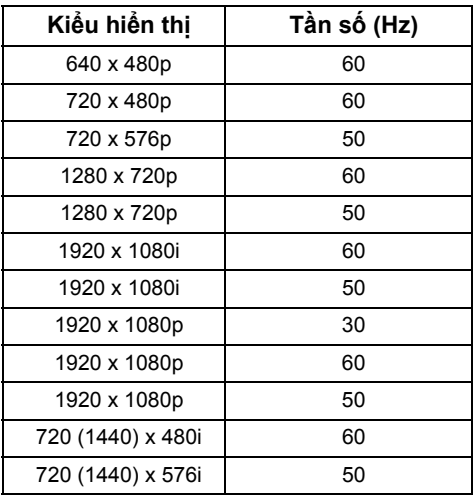

### **Thông số kĩ thuật điện năng**

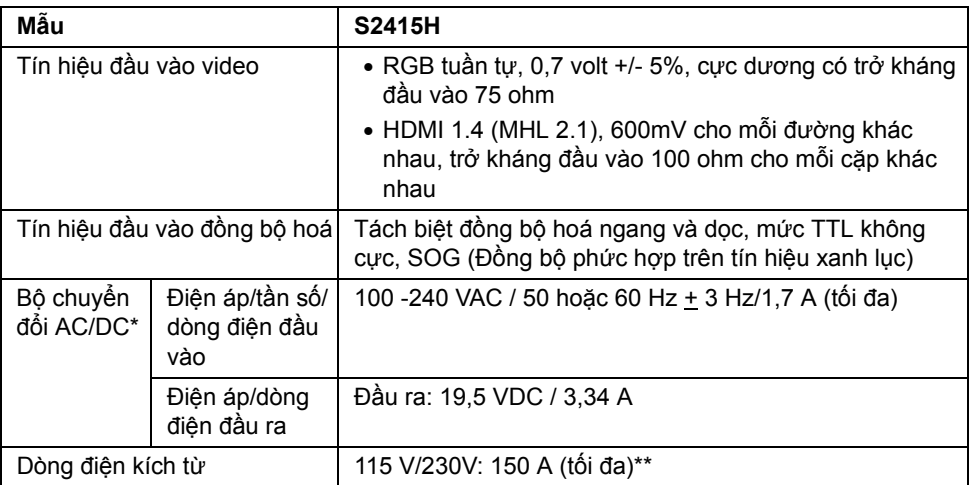

\*Bộ chuyển đổi AC/DC tương thích đạt tiêu chuẩn.

\*\*Nguồn AC phải dùng nguồn 3KV chroma 6530 hoặc nguồn AC khác cùng mức.

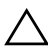

THẬN TRỌNG: Đế tránh hư hại cho màn hình, chỉ sử dụng bộ chuyến đối được **thiết kế cho màn hình Dell đặc thù này.**

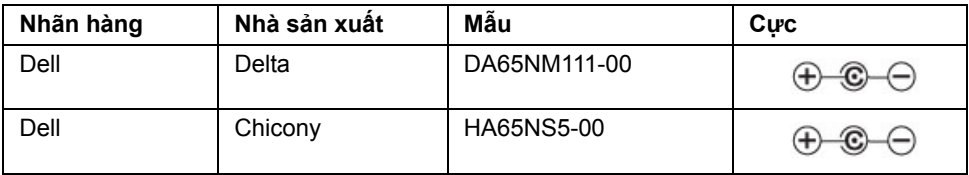

# **Thông số kĩ thuật của loa**

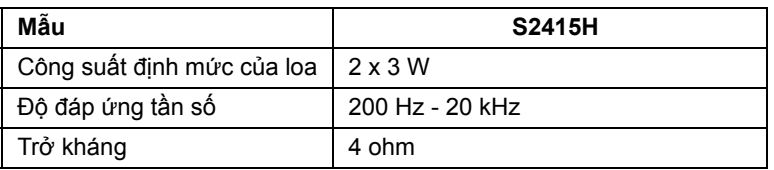

### **Đặc tính vật lí**

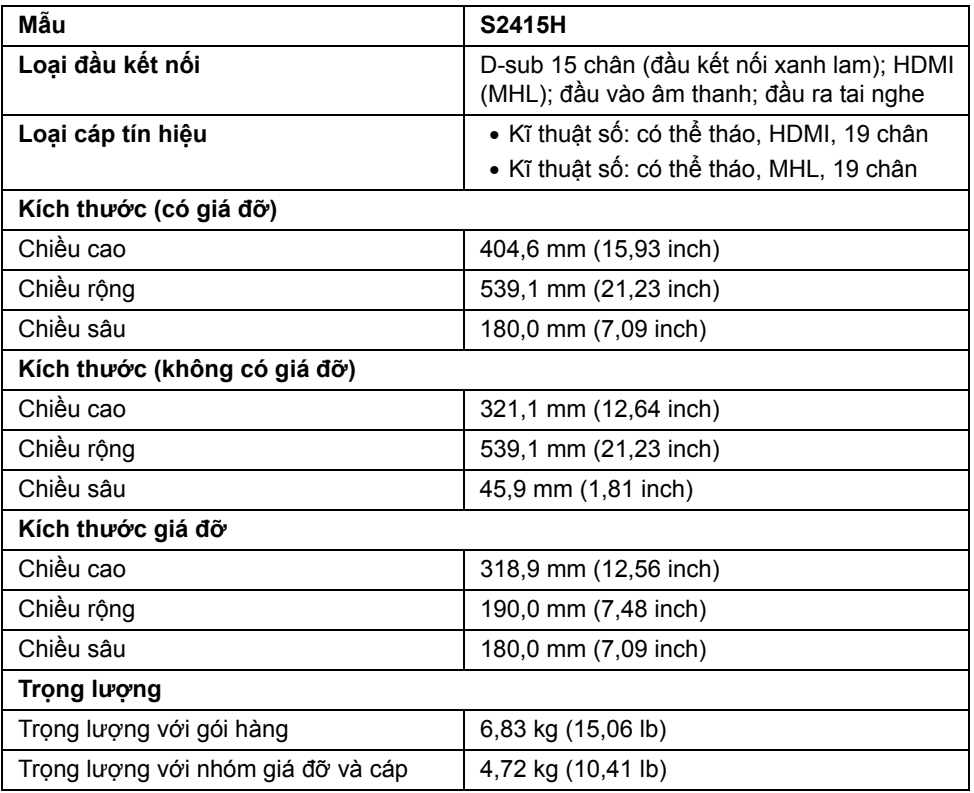

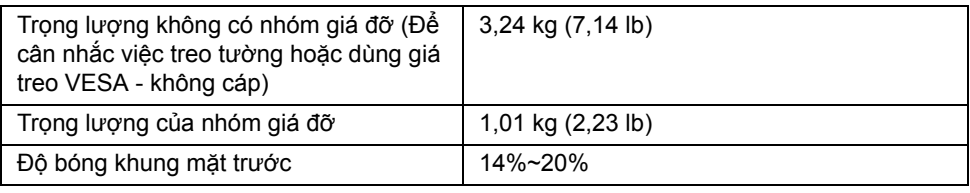

### **Đặc tính môi trường**

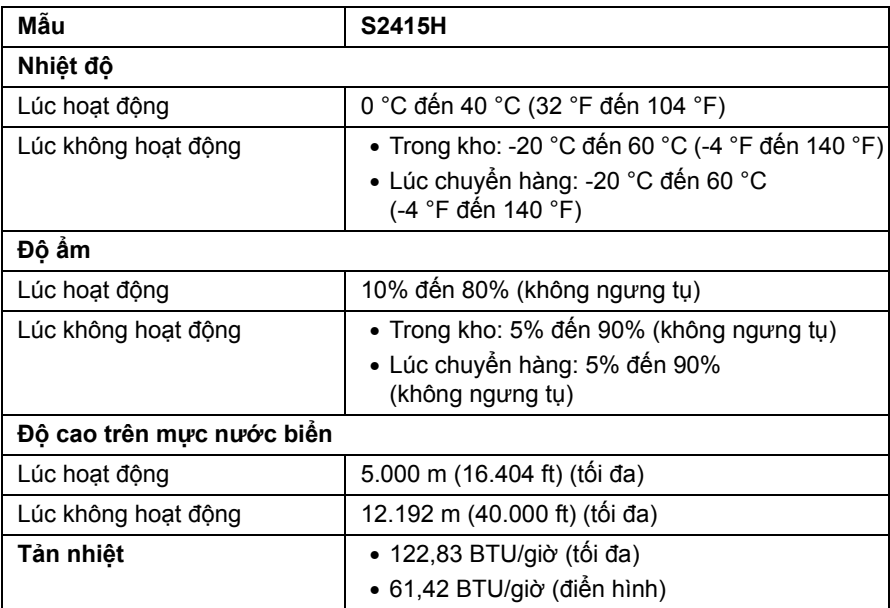

### <span id="page-15-0"></span>**Chế độ quản lí điện năng**

Nếu bạn có thẻ đồ họa hay phần mềm đồ họa tuân thủ DPM của VESA, màn hình có thể tự động giảm mức tiêu thụ điện năng khi không được sử dụng. Đây được đề cập như *Chế độ tiết kiệm điện năng*\*. Nếu máy tính phát hiện thông tin vào từ bàn phím, chuột hay từ các thiết bị đầu vào khác, thì màn hình tự động chạy trở lại. Bảng sau cho thấy mức tiêu thụ điện năng và tín hiệu của tính năng tự động tiết kiệm điện năng này.

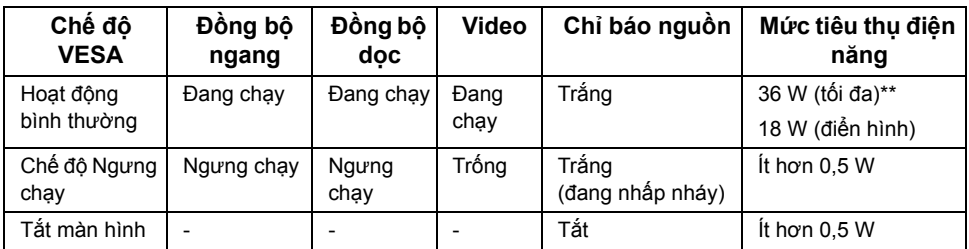

OSD chỉ chạy ở chế độ hoạt động bình thường. Khi bấm bất kì nút nào ở chế độ Ngưng chạy, một trong những thông báo sau sẽ hiển thị:

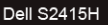

There is no signal coming from your computer. Press any key on the keyboard or move the mouse to wake it up. If there is no display, press the monitor button now to select the correct input source on the On-Screen-Display menu.

#### hoặc

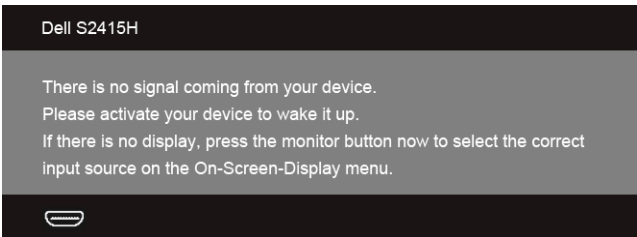

\* Không tiêu thụ điện năng ở chế độ TẮT chỉ có thể có được khi ngắt kết nối bộ chuyển đổi nguồn ra khỏi màn hình.

\*\* Tiêu thụ điện năng tối đa với độ sáng tối đa.

Kích hoạt máy tính và màn hình để có quyền truy cập OSD.

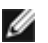

**LƯU Ý:** Màn hình này tuân thủ theo **ENERGY STAR®**.

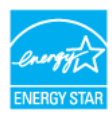

### **Chỉ định chân cắm**

*Đầu kết nối VGA*

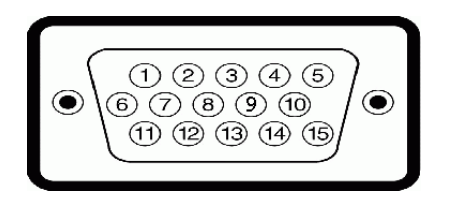

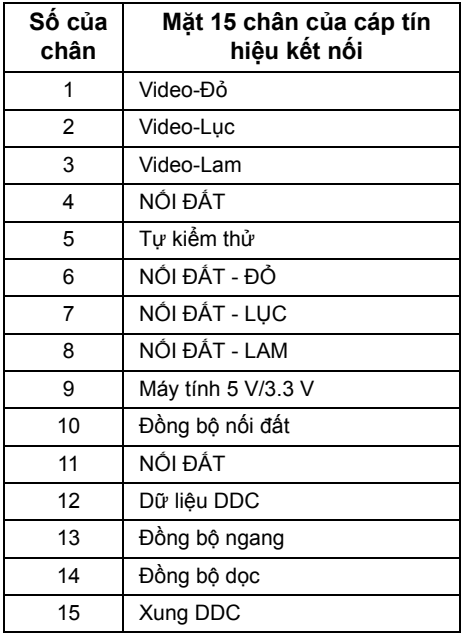

#### *Đầu kết nối HDMI*

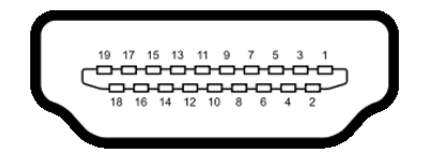

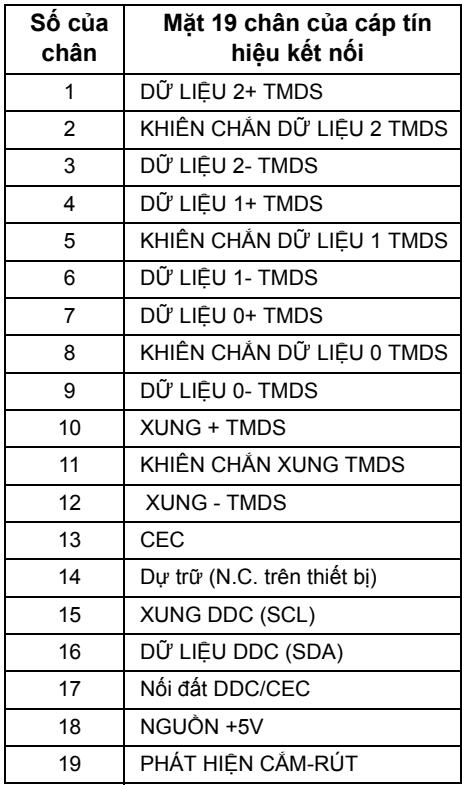

#### *Đầu kết nối MHL*

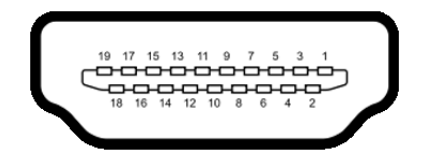

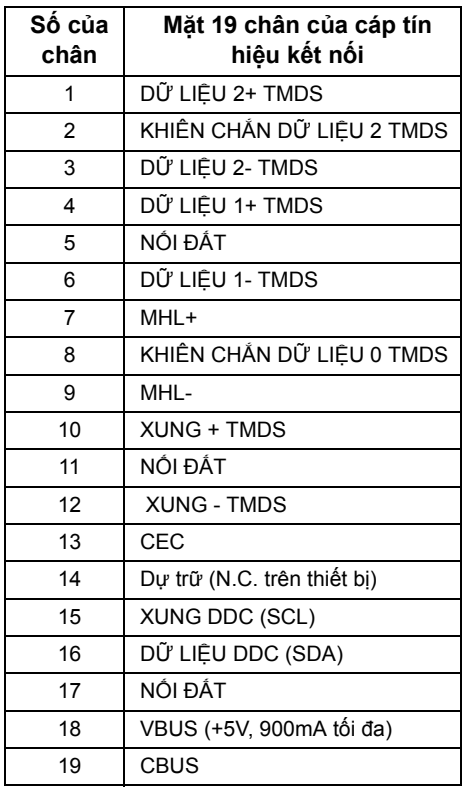

### <span id="page-18-0"></span>**Chức năng Cắm và Chạy**

Bạn có thể cài đặt màn hình này vào bất kì hệ thống nào tương thích chức năng Cắm và Chạy. Màn hình tự động cung cấp cho hệ thống máy tính Dữ liệu Nhận dạng Hiển thị Mở rộng (EDID) bằng các giao thức Kênh Dữ liệu Hiển thị (DDC) để các hệ thống có thể tự thiết định chính mình và tối ưu hóa các thiết đặt màn hình. Hầu hết việc cài đặt màn hình đều tự động, bạn có thể chọn những thiết đặt khác nếu muốn. Để biết thêm thông tin về việc thay đổi thiết đặt màn hình, hãy xem Vậ[n hành màn hình](#page-26-3).

# <span id="page-19-0"></span>**Chất lượng màn hình LCD và chính sách điểm ảnh**

Trong suốt quy trình sản xuất màn hình LCD, thường thì một hay nhiều điểm ảnh sẽ nằm cố định ở một trạng thái không thay đổi mà rất khó thấy và không gây tác động đến chất lượng hiển thị hay tính sử dụng. Để biết thêm thông tin về Chất lượng màn hình và chính sách điểm ảnh của Dell, hãy xem trang Hỗ trợ Dell tại: **http://www.dell.com/support/monitors**.

# <span id="page-19-1"></span>**Hướng dẫn bảo trì**

#### **Lau màn hình**

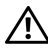

**CẢNH BÁO: Trước khi lau màn hình, hãy rút dây cáp nguồn màn hình ra khỏi ổ cắm điện.**

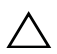

**THẬN TRỌNG: Đọc và làm theo Hướng dẫ[n an toàn](#page-51-4) trước khi lau màn hình.**

Để biết được cách thực hiện tốt nhất, hãy làm theo các chỉ dẫn trong danh sách dưới đây khi mở gói hàng, lau chùi, hoặc khi cầm màn hình:

- Để lau màn hình tĩnh điện, hơi thấm ướt miếng vải mềm sạch với nước. Nếu được, hãy dùng khăn giấy hoặc dung dịch đặc biệt phù hợp với lớp phủ tĩnh điện để lau màn hình. Không dùng benzene, chất pha loãng, ammonia, chất tẩy rửa có hạt, hay khí nén.
- Hãy dùng miếng vải ấm, hơi thấm ướt để lau màn hình. Tránh dùng bất kì loại bột giặt nào do một số bột giặt sẽ để lại lớp màng trắng sữa trên màn hình.
- Nếu bạn để ý thấy bột trắng khi mở lấy màn hình ra, thì hãy dùng miếng vải lau sạch nó.
- Cầm màn hình cẩn thận do màn hình màu tối có thể bị trầy và dễ để lại các vết xước trắng hơn so với màn hình màu sáng.
- Để giúp duy trì chất lượng hình ảnh tốt nhất trên màn hình, hãy dùng trình bảo vệ màn hình thay đổi linh động và tắt màn hình khi không dùng tới.

# <span id="page-20-0"></span>**Lắp đặt màn hình**

# <span id="page-20-1"></span>**Gắn giá đỡ**

**LƯU Ý:** Giá dựng và chân đế được tháo ra khi màn hình được chuyển đi từ nhà máy. U

**LƯU Ý:** Quy trình bên dưới thích hợp cho giá đỡ mặc định này. Nếu bạn mua bất kì giá đỡ nào khác, hãy xem tài liệu hướng dẫn gửi kèm với giá đỡ này để biết cách lắp.

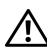

Ų

CẢNH BÁO: Đặt màn hình ở bề mặt phẳng, sạch sẽ và mềm để tránh trầy xước **bản nền màn hình.**

**1** Lắp giá dựng vào chân đế.

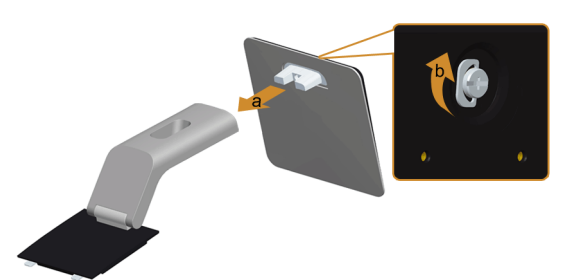

- **a** Gắn giá dựng vào chân đế.
- **b** Vặn chặt ốc bên dưới chân đế.
- **2** Gắn bộ giá đỡ này vào màn hình.

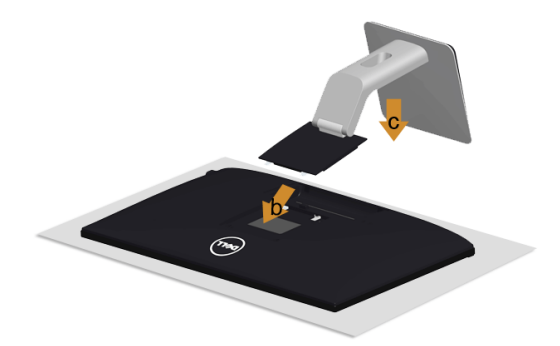

- **a** Tháo vỏ bọc và đặt màn hình lên nó.
- **b** Chèn hai miếng thẻ ở phần trên cùng giá đỡ vào khe ở sau lưng màn hình.
- **c** Ấn giá đỡ xuống đến khi nó khớp đúng chỗ.

# <span id="page-21-0"></span>**Kết nối màn hình**

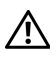

**CẢNH BÁO:** Trước khi bạn bắt đầu bất kì quy trình nào ở phần này, hãy làm theo **Hướng dẫ[n an toàn](#page-51-4)**.

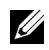

**LƯU Ý:** Không được kết nối tất cả các dây cáp vào máy tính cùng một lúc.

Để kết nối màn hình vào máy tính:

- **1** Tắt máy tính và ngắt kết nối dây cáp nguồn.
- **2** Kết nối dây cáp VGA/HDMI/âm thanh từ màn hình vào máy tính.

### **Kết nối dây cáp VGA xanh lam**

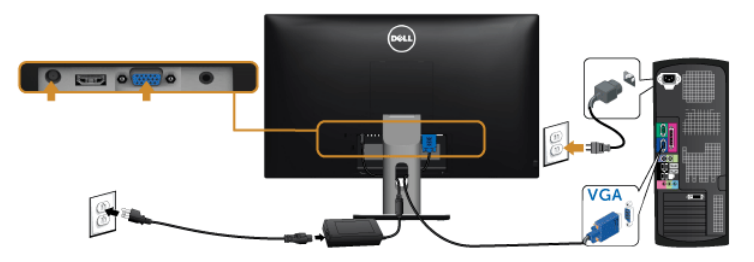

### **Kết nối dây cáp HDMI**

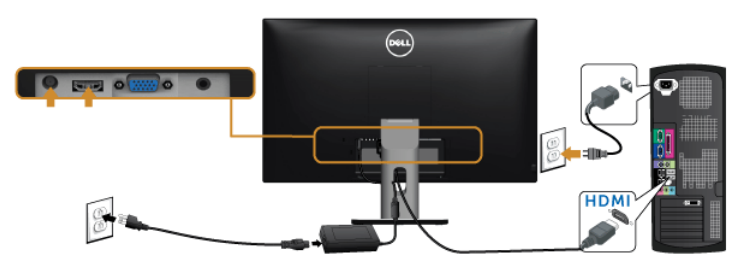

### **Kết nối dây cáp âm thanh**

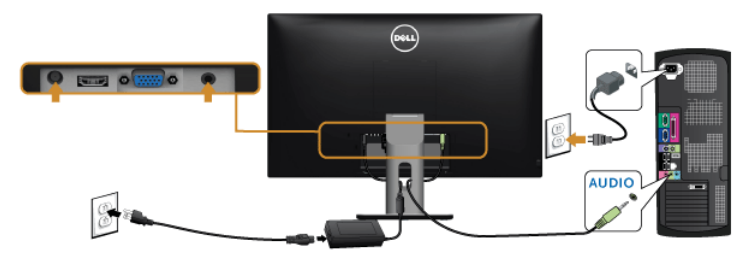

#### Dùng Liên kết độ nét cao di động (MHL)

**LƯU Ý:** Màn hình này được chứng nhận MHL.

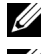

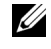

**LƯU Ý:** Để dùng chức năng MHL, chỉ dùng cáp được chứng nhận MHL và các thiết bị nguồn hỗ trợ đầu ra MHL.

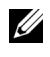

**LƯU Ý:** Một số thiết bị nguồn MHL có thể mất hơn vài giây hoặc lâu hơn chút để xuất ra hình ảnh, tuỳ thuộc vào thiết bị nguồn MHL nào.

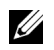

**LƯU Ý:** Khi thiết bị nguồn MHL đang kết nối lại ở chế độ Tạm nghỉ, màn hình sẽ hiển thị khung hình đen hoặc thông báo dưới đây, tùy thuộc vào đầu ra của thiết bị nguồn MHL.

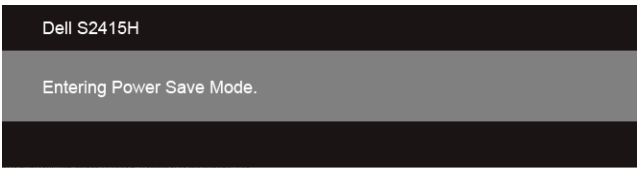

Để bật kết nối MHL, vui lòng thực hiện các bước bên dưới:

- **1** Cắm bộ chuyển đổi nguồn vào màn hình và vào ổ điện.
- **2** Kết nối cổng (micro) USB trên thiết bị nguồn MHL vào cổng HDMI (MHL) trên màn hình với dây cáp được chứng nhận MHL (Xem [Góc nhìn m](#page-9-0)ặt dưới để biết thêm chi tiết).
- **3** Bật màn hình và thiết bị nguồn MHL.

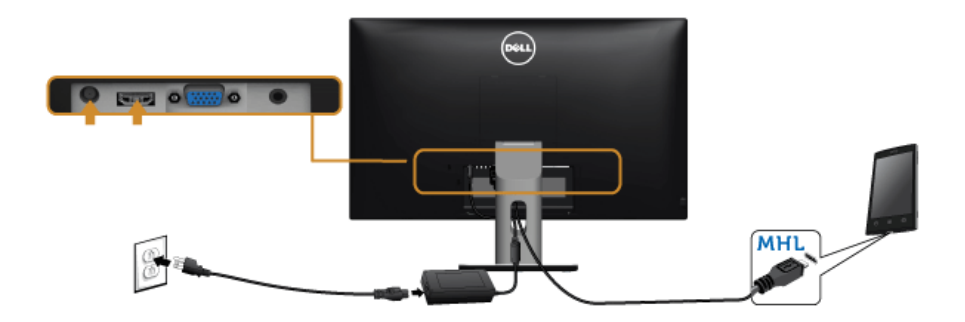

- **4** Chọn nguồn đầu vào trên màn hình cho HDMI (MHL) bằng cách dùng menu OSD (Xem Sử dụng menu Hiển thị [trên màn hình \(OSD\)](#page-28-1) để biết chi tiết).
- **5** Nếu màn hình không hiển thị hình ảnh, hãy xem Các vấn đề cụ thể về [Liên k](#page-50-2)ết độ nét cao di độ[ng \(MHL\).](#page-50-2)

# <span id="page-23-0"></span>**Sắp xếp dây cáp**

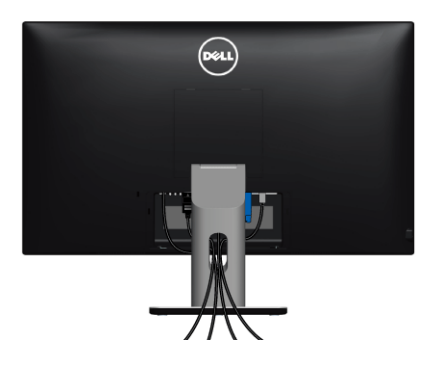

Sau khi gắn tất cả dây cáp cần thiết vào màn hình và máy tính, (Xem Kết nố[i màn hình](#page-21-0) để biết cách gắn cáp), hãy sắp xếp tất cả dây cáp như minh hoạ bên trên.

# <span id="page-23-1"></span>**Gắn nắp che cáp**

**LƯU Ý:** Nắp che cáp được tháo ra khi màn hình được chuyển đi từ nhà máy.

- **1** Chèn hai miếng thẻ ở phần dưới cùng của nắp che cáp vào khe nằm ở lưng màn hình.
- **2** Ấn nắp che cáp cho đến khi nó khớp đúng chỗ.

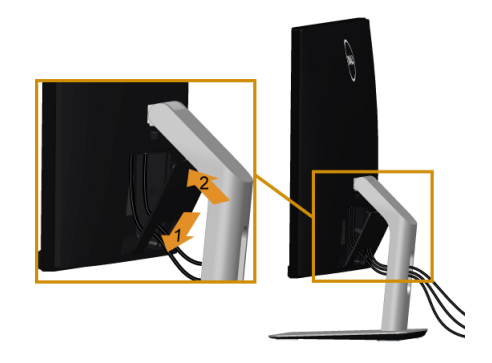

### <span id="page-24-0"></span>**Gỡ giá đỡ màn hình**

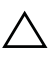

**THẬN TRỌNG: Để tránh trầy xước trên màn hình LCD khi gỡ bỏ giá đỡ, hãy đảm bảo đặt màn hình trên bề mặt mềm, sạch sẽ.**

**LƯU Ý:** Quy trình bên dưới thích hợp cho giá đỡ mặc định này. Nếu bạn mua bất kì U giá đỡ nào khác, hãy xem tài liệu hướng dẫn gửi kèm với giá đỡ này để biết cách lắp. Để gỡ giá đỡ:

**1** Đặt màn hình trên miếng vải hay miếng đệm mềm.

- **2** Ấn và giữ nút thả giá đỡ.
- **3** Nâng giá đỡ lên cao ra khỏi màn hình.

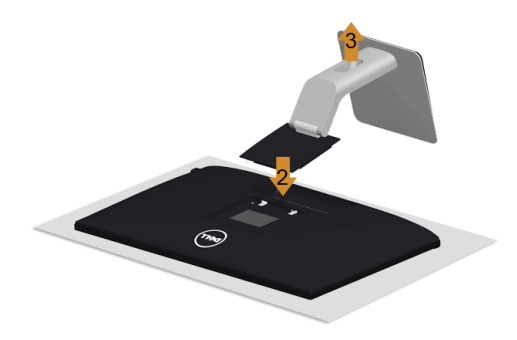

### <span id="page-24-1"></span>**Gỡ nắp che cáp**

- **1** Ấn miếng thẻ trên nắp che cáp.
- **2** Gỡ hai miếng thẻ ở phần dưới cùng của nắp che cáp ra khỏi khe nằm ở lưng màn hình.

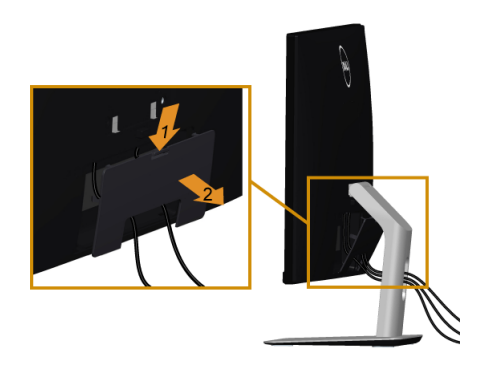

### <span id="page-25-0"></span>**Treo tường (tuỳ chọn)**

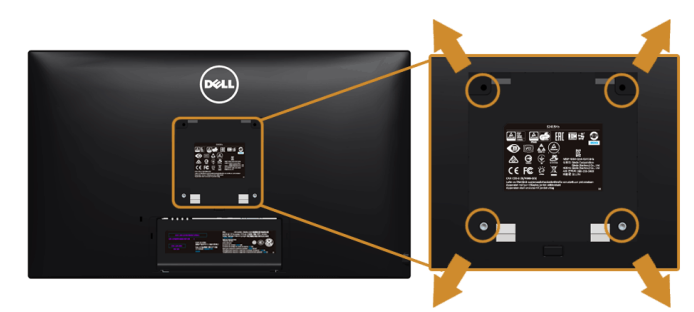

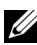

**LƯU Ý:** Dùng đinh vít M4 x 10 mm để nối màn hình với bộ treo tường.

Tham khảo các chỉ dẫn đi kèm với bộ treo tường tương thích với VESA.

- **1** Đặt bản nền màn hình lên miếng vải hay miếng đệm mềm trên chiếc bàn cố định, phẳng.
- **2** Gỡ giá đỡ.
- **3** Dùng tua-vít đầu chữ thập của Phillips để gỡ bốn đinh ốc giữ chặt nắp nhựa.
- **4** Lấy giá treo ra bộ treo tường và gắn vào màn hình.
- **5** Treo màn hình lên tường theo các chỉ dẫn đi kèm với bộ treo tường.

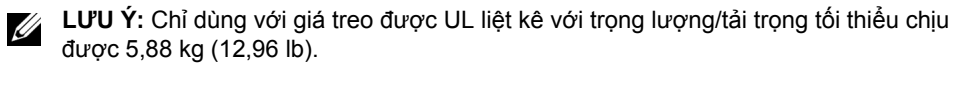

# <span id="page-26-3"></span><span id="page-26-1"></span><span id="page-26-0"></span>**Bật nguồn màn hình**

Bấm nút (b) để Bật màn hình.

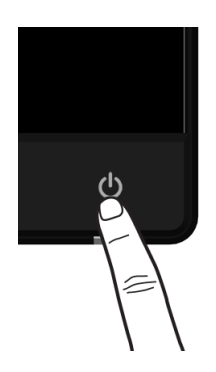

### <span id="page-26-2"></span>**Sử dụng Bộ điều khiển mặt trước**

Sử dụng các nút điều khiển ở mặt trước màn hình để điều chỉnh các đặc tính của hình ảnh hiển thị. Khi bạn sử dụng các nút này để điều chỉnh các điều khiển, OSD sẽ hiện các giá trị số của những đặc tính khi chúng thay đổi.

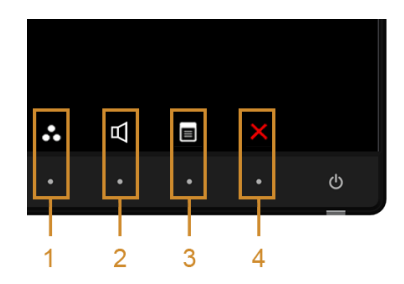

Bảng sau mô tả các nút mặt trước:

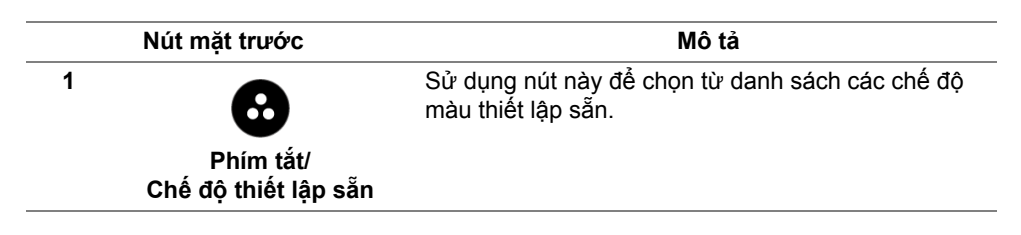

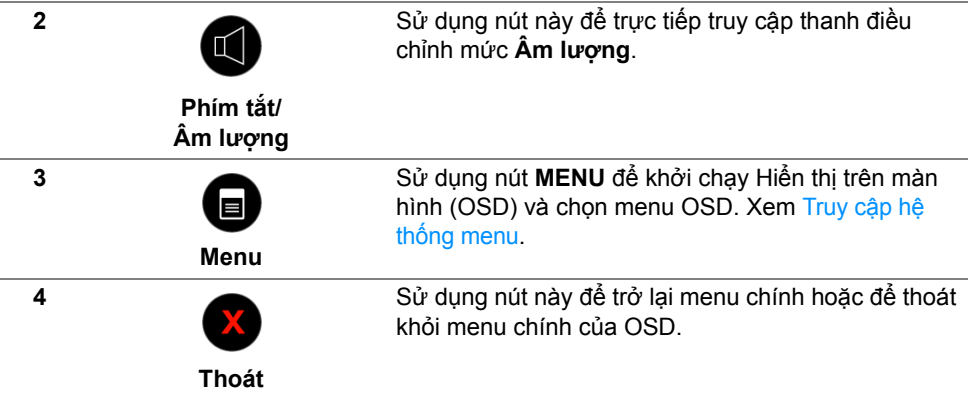

#### **Nút mặt trước**

Sử dụng các nút ở mặt trước màn hình để điều chỉnh các thiết đặt hình ảnh.

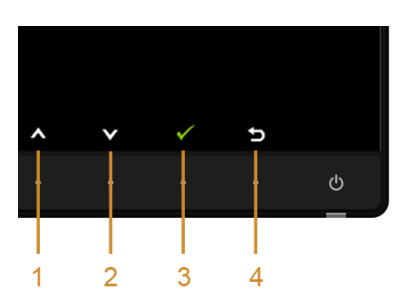

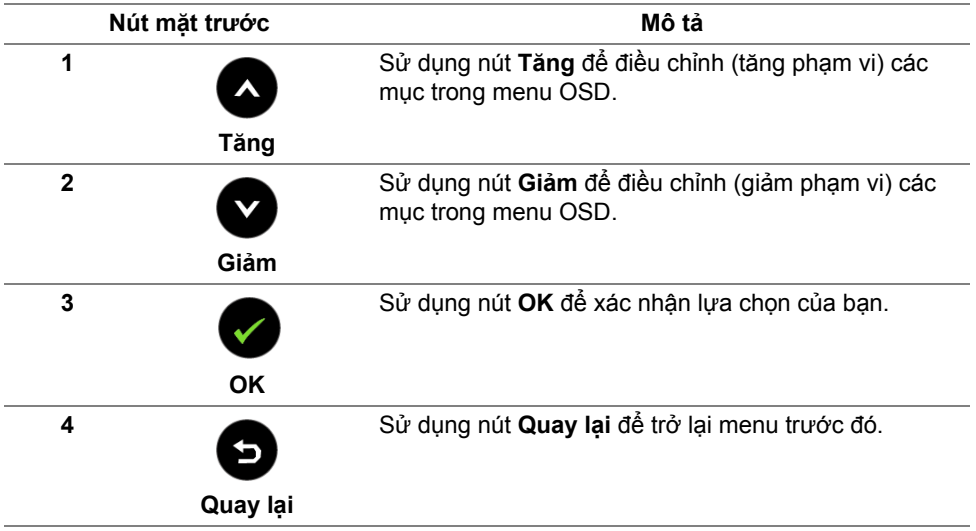

## <span id="page-28-1"></span><span id="page-28-0"></span>**Sử dụng menu Hiển thị trên màn hình (OSD)**

#### <span id="page-28-2"></span>**Truy cập hệ thống menu**

U

**LƯU Ý:** Nếu bạn thay đổi thiết đặt này và sau đó đi vào menu khác hoặc thoát khỏi menu OSD, màn hình sẽ tự động lưu các thay đổi đó. Những thay đổi này cũng được lưu nếu bạn thay đổi các thiết đặt và sau đó chờ cho menu OSD biến mất.

**1** Bấm nút để khởi chạy menu OSD và hiển thị menu chính.

#### *Menu chính cho đầu vào VGA*

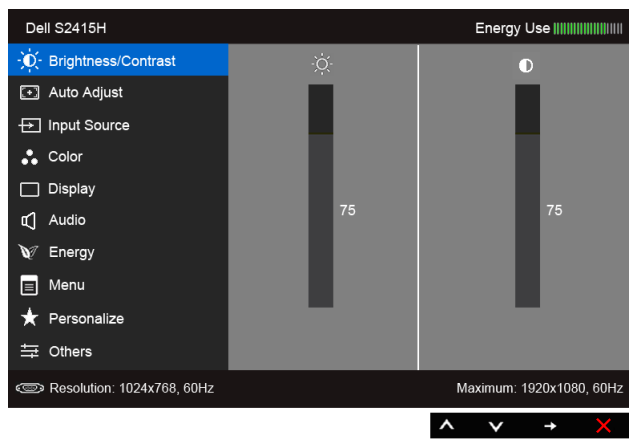

hoặc

*Menu chính cho đầu vào HDMI (MHL)*

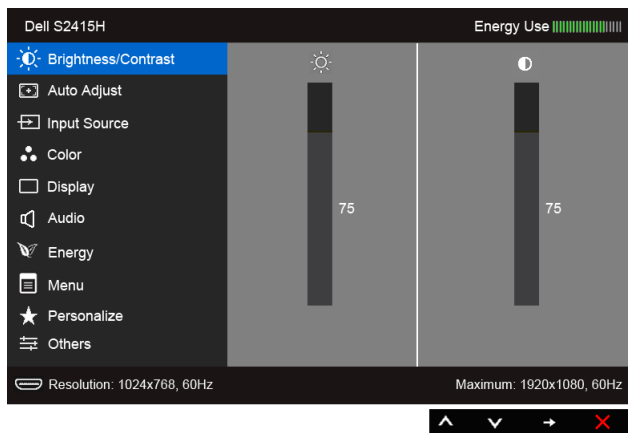

- **2** Sử dụng  $\bigcirc$  và  $\bigcirc$  để di chuyển qua lại giữa các tuỳ chọn trong menu. Khi bạn di chuyển từ biểu tượng này sang biểu tượng kia, tên tuỳ chọn sẽ được tô sáng. Xem bảng sau để thấy danh sách hoàn chỉnh của tất cả các tuỳ chọn sẵn có đối với màn hình này.
- **3** Sử dụng  $\blacktriangle$  để kích hoạt tuỳ chọn được tô sáng.
- **4** Sử dụng  $\bullet$  và  $\bullet$  để chọn thông số mong muốn.
- **5** Sử dụng  $\bigcirc$  để vào thanh trượt và sau đó sử dụng  $\bigcirc$  và  $\bigcirc$ , theo các chỉ báo trên menu, để thực hiện thay đổi.
- **6** Chọn **b** để quay lại menu chính.

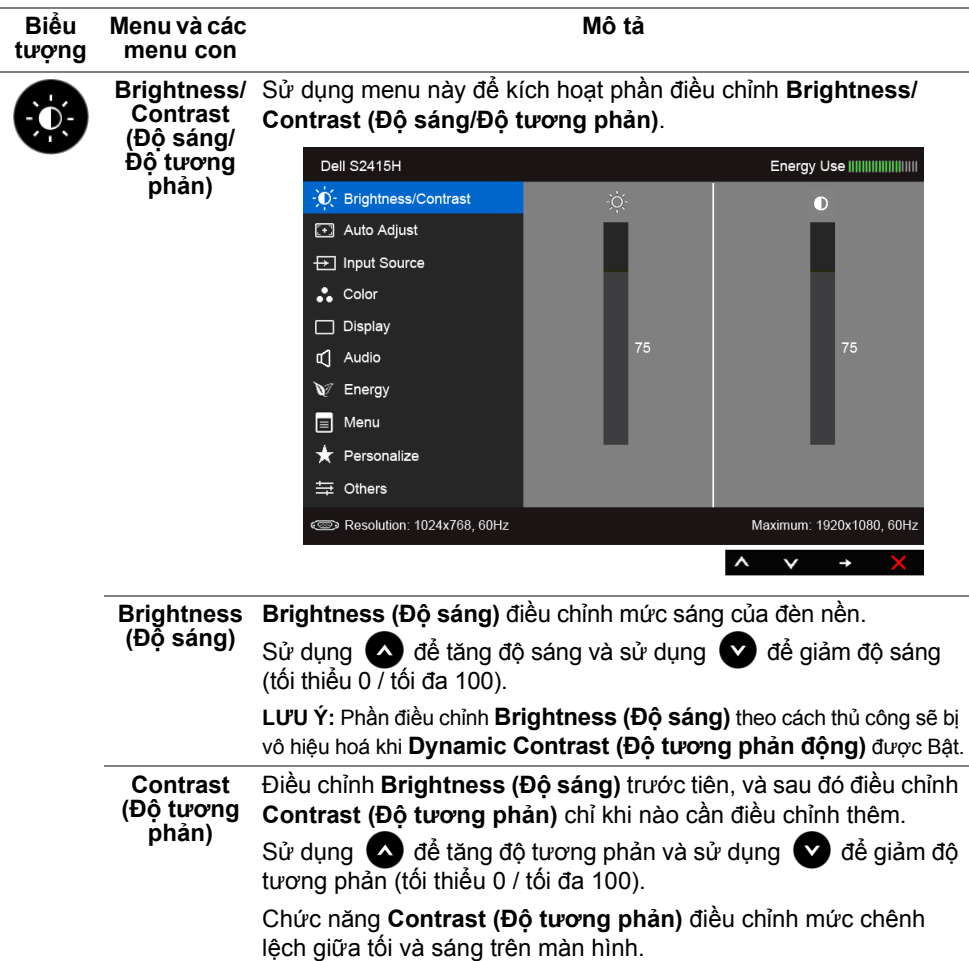

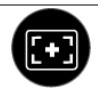

**Auto Adjust**  Cho dù máy tính bạn nhận ra màn hình lúc khởi động, nhưng chức **(Điều chỉnh**  năng **Auto Adjustment (Điều chỉnh tự động)** sẽ tối ưu hoá thiết **tự động)** đặt hiển thị để sử dụng với thiết lập riêng của bạn.

> **Auto Adjustment (Điều chỉnh tự động)** cho phép màn hình tự điều chỉnh để phù hợp với tín hiệu video đi vào. Sau khi sử dụng **Auto Adjustment (Điều chỉnh tự động)**, bạn có thể chỉnh thêm màn hình của mình bằng cách sử dụng điều khiển **Pixel Clock (Xung quét điểm ảnh)** (thô) và **Phase (Pha)** (mịn) bên dưới menu **Display (Hiển thị)**.

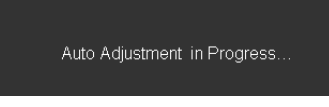

**LƯU Ý:** Trong hầu hết trường hợp, **Auto Adjust (Điều chỉnh tự động)** sẽ tạo ra hình ảnh tốt nhất cho cấu hình của bạn.

**LƯU Ý:** Tuỳ chọn **Auto Adjust (Điều chỉnh tự động)** chỉ sẵn có khi bạn dùng đầu kết nối tuần tự (VGA).

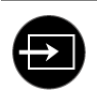

<span id="page-30-0"></span>**Input Source (Nguồn đầu vào)**

Sử dụng menu **Input Source (Nguồn đầu vào)** để chọn giữa các tín hiệu video khác nhau có thể được kết nối vào màn hình.

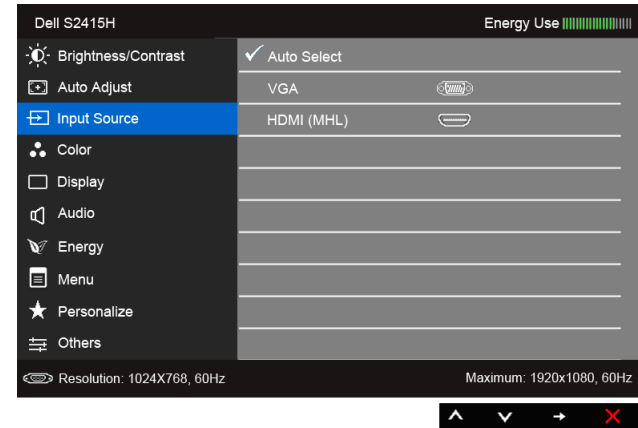

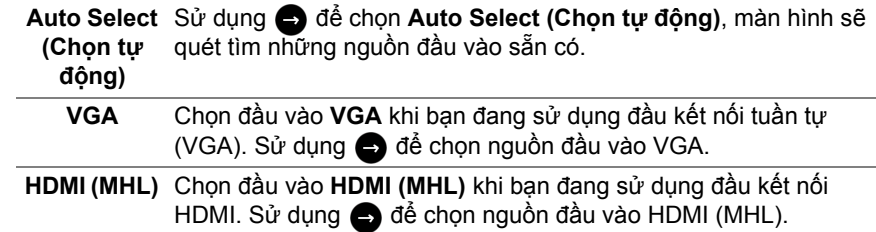

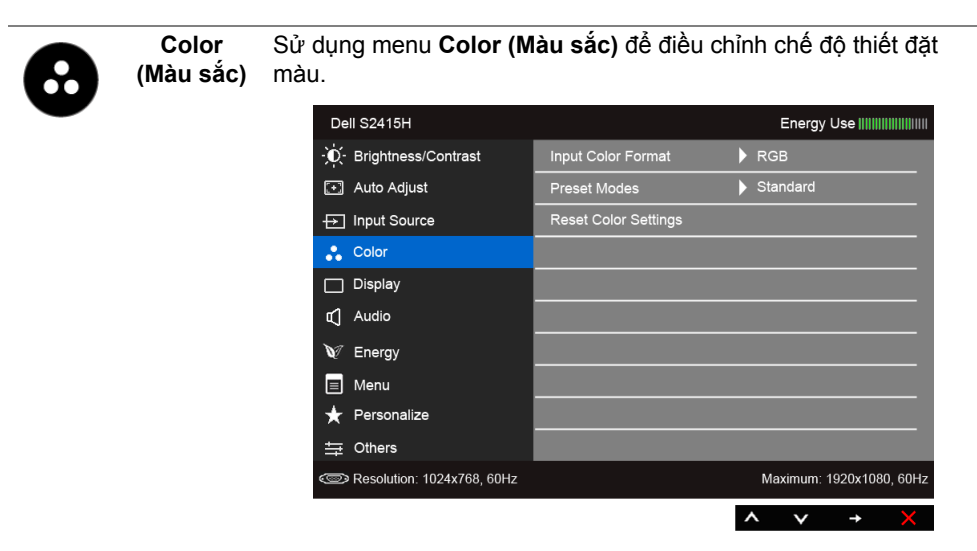

**Input Color**  Cho phép bạn thiết đặt chế độ đầu vào video thành:

**Format (Định dạng màu sắc đầu vào)** RGB: Chon tuỳ chọn này nếu màn hình của ban kết nối với máy MHL bằng cáp MHL.

tính (hoặc đầu đĩa DVD) bằng cáp HDMI; hoặc kết nối với thiết bị

YPbPr: Chon tuỳ chon này nếu màn hình của ban được kết nối với một đầu đĩa DVD bằng YPbPr dùng cáp HDMI; hoặc với thiết bị MHL bằng YPbPr dùng cáp MHL.

Hoặc nếu thiết đặt đầu ra màu sắc của DVD (hay thiết bị MHL) không phải RGB.

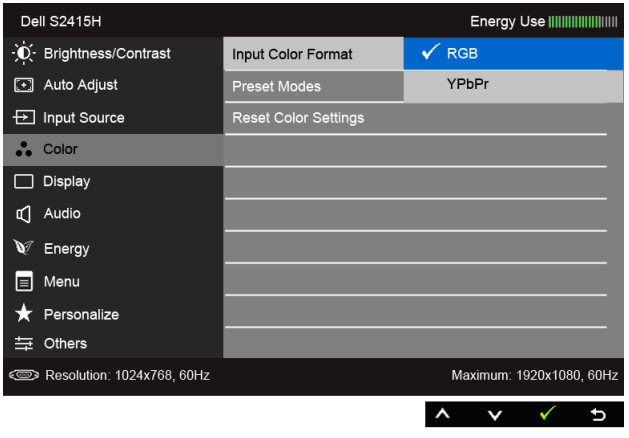

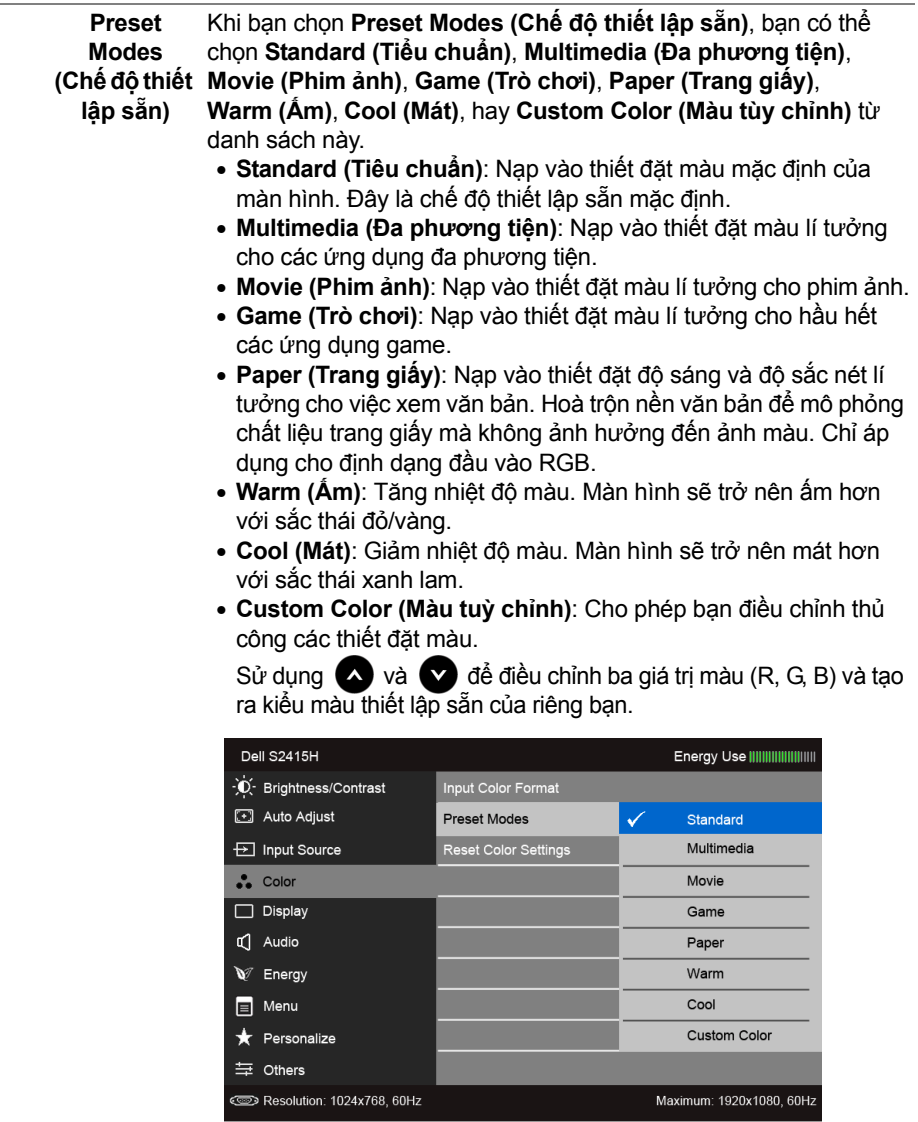

 $\begin{array}{cccccccccccccc} \wedge & \vee & \vee & \vee & \neg & \Rightarrow & \end{array}$ 

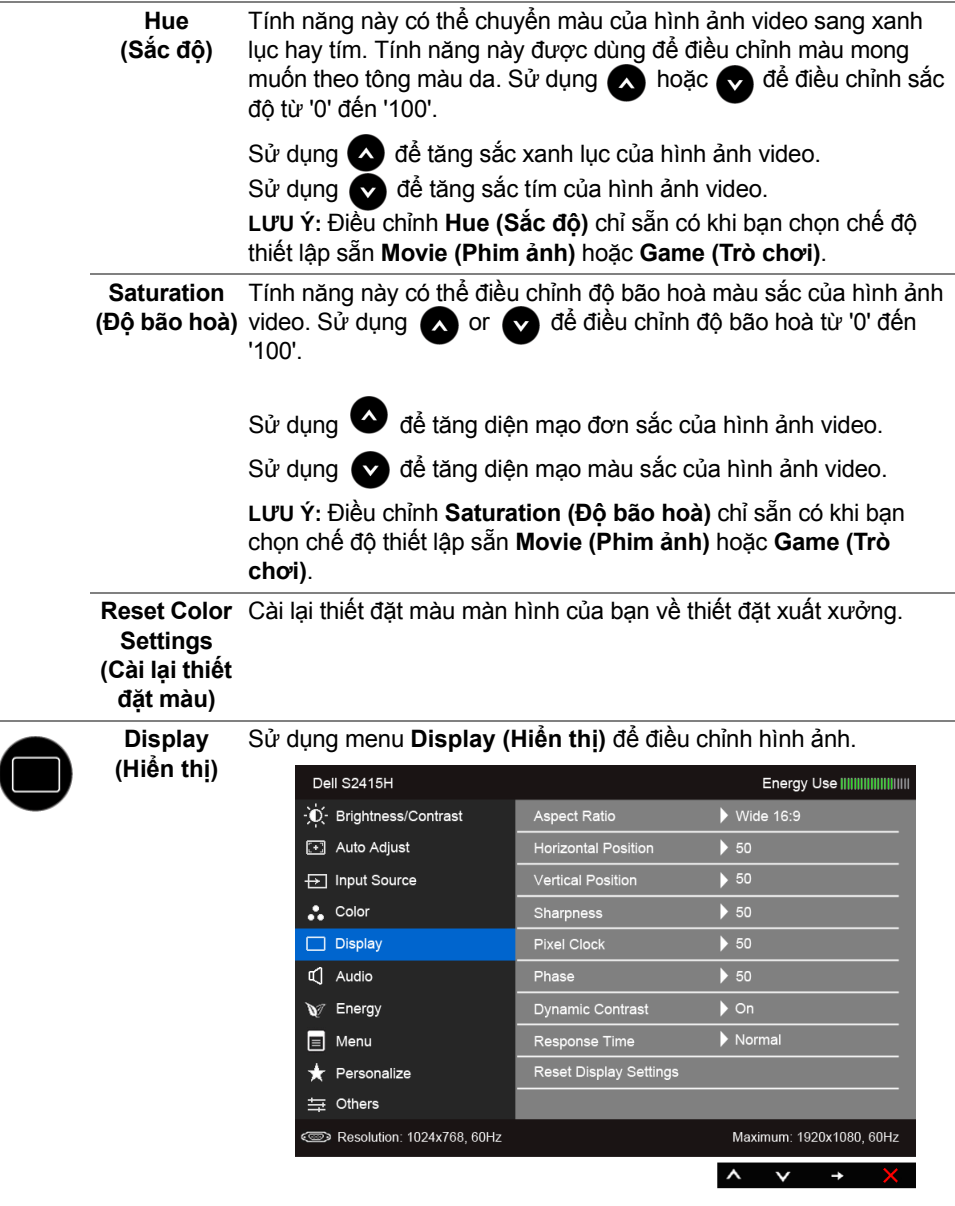

**Aspect Ratio (Tỉ lệ khung hình)** Điều chỉnh tỉ lệ hình ảnh thành **Wide (Rộng) 16:9**, **4:3**, hoặc **5:4**.

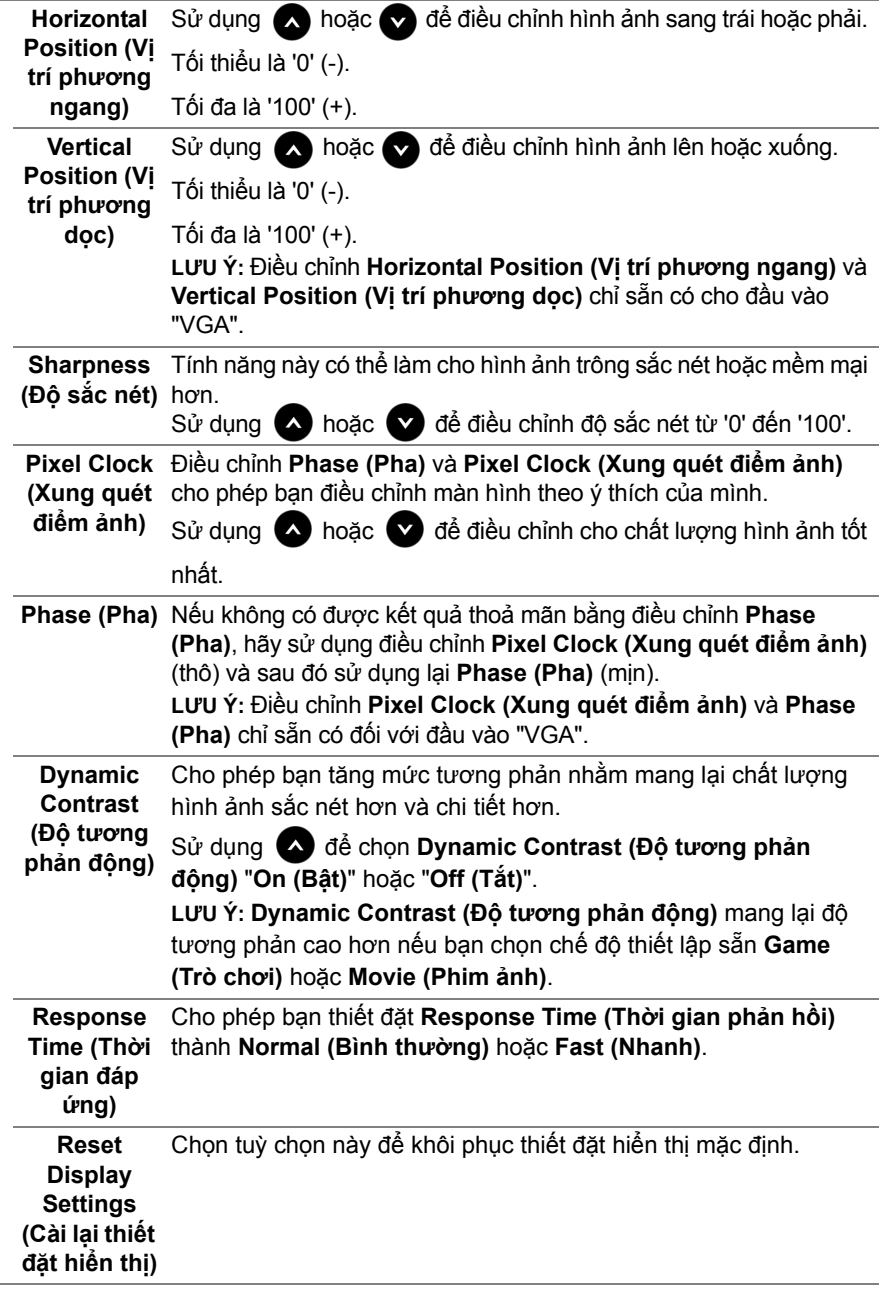

 $\mathcal{L}^{\text{max}}_{\text{max}}$ L.

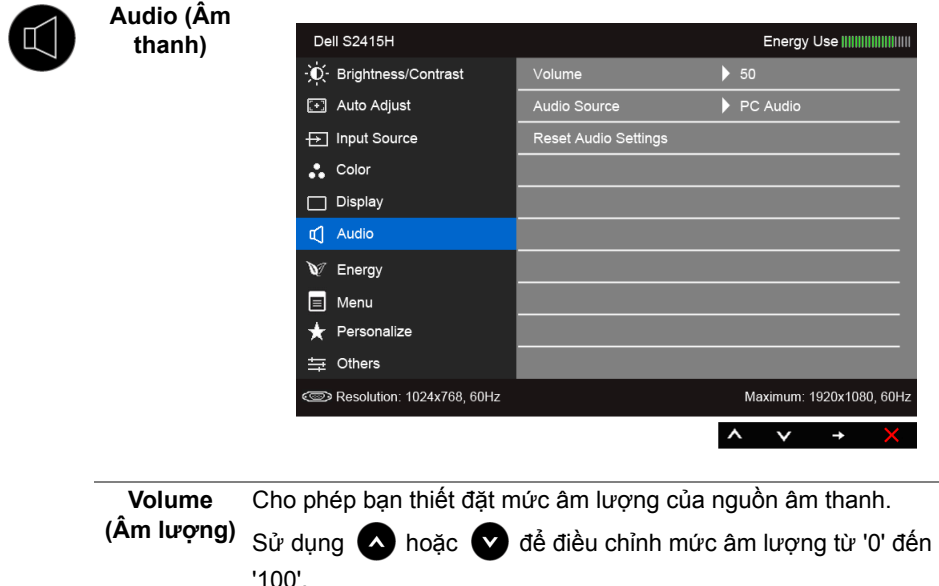

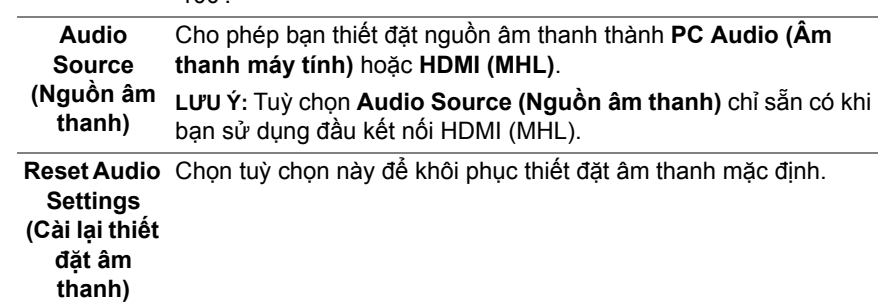

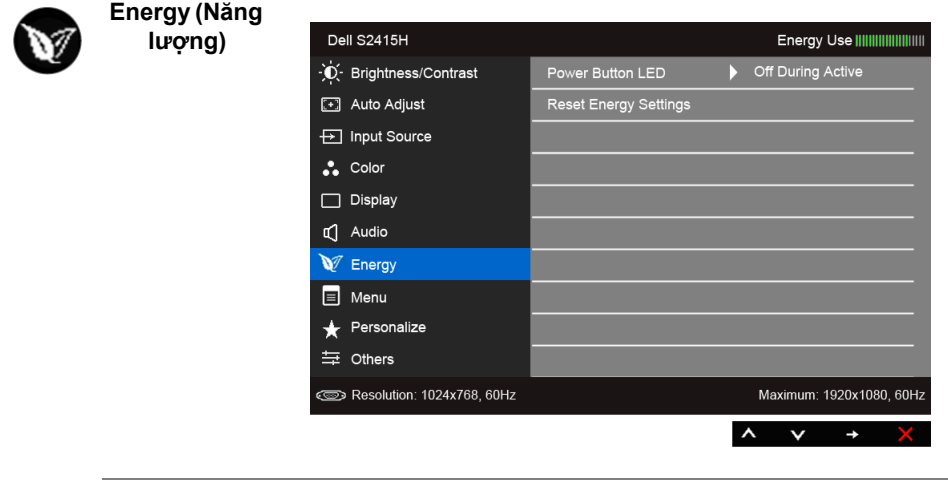

**Power Button**  Cho phép bạn thiết đặt chỉ báo LED của nguồn thành Bật hoặc **LED (LED nút**  Tắt để tiết kiệm năng lượng. **nguồn) Reset Energy**  Chọn tuỳ chọn này để khôi phục các thiết đặt **Energy (Năng Settings (Cài lượng)** mặc định. **lại thiết đặt năng lượng)**

**Menu (Menu)** Chọn tuỳ chọn này để điều chỉnh các thiết đăt của OSD, chẳng hạn ngôn ngữ của OSD, lượng thời gian hiện menu trên màn hình, v.v.

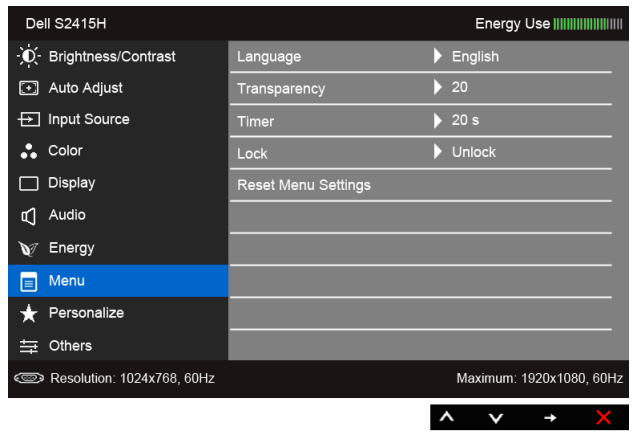

<span id="page-37-0"></span>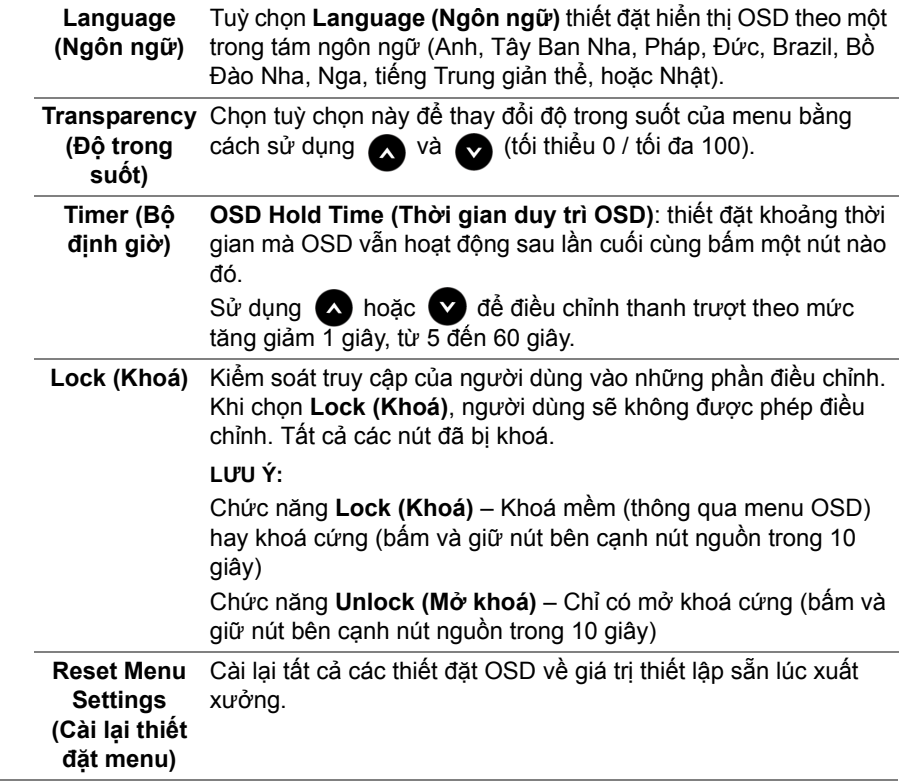

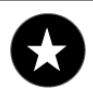

每

**Personalize (Cá nhân hoá) độ thiết lập sẵn)**, **Brightness/Contrast (Độ sáng/Độ tương**  Người dùng có thể chọn một tính năng từ **Preset Modes (Chế phản)**, **Auto Adjust (Điều chỉnh tự động)**, **Input Source (Nguồn đầu vào)**, **Aspect Ratio (Tỉ lệ khung hình)**, hoặc **Volume (Âm lượng)** và đặt tính năng đó làm phím tắt.

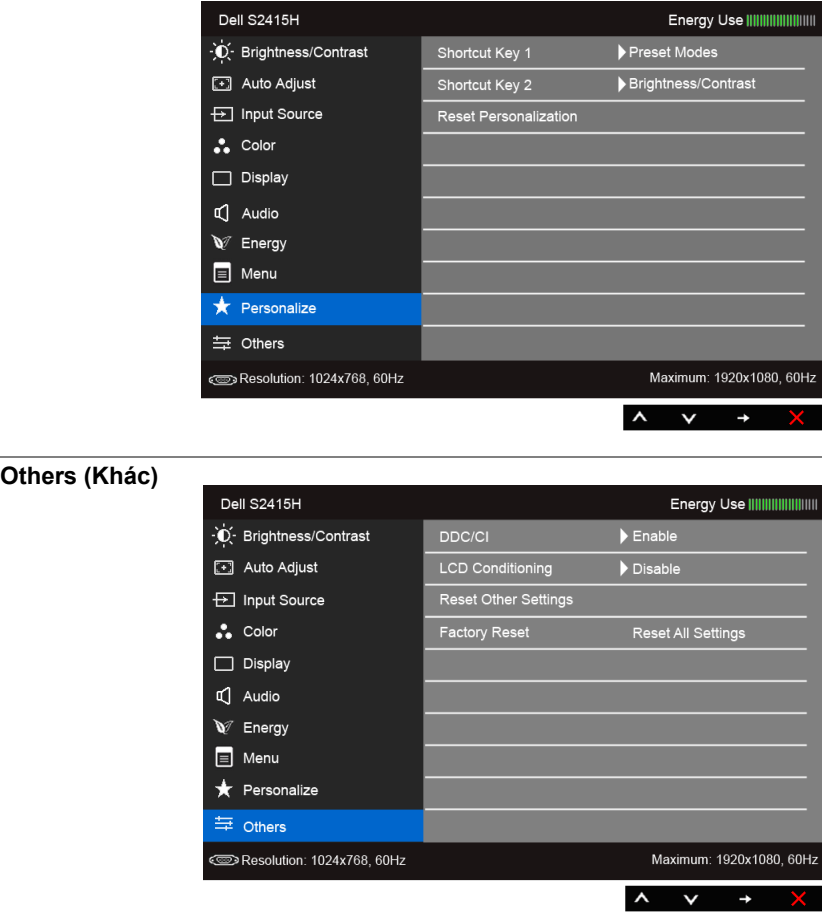

**DDC/CI DDC/CI** (Kênh dữ liệu hiển thị/Giao diện dòng lệnh) cho phép điều chỉnh các thông số của màn hình (độ sáng, cân bằng màu, v.v.) thông qua phần mềm trên máy tính.

> Bạn có thể vô hiệu hoá tính năng này bằng cách chọn **Disable (Vô hiệu hoá)**.

Bật tính năng này để có được trải nghiệm người dùng tốt nhất và hiệu năng tối ưu cho màn hình.

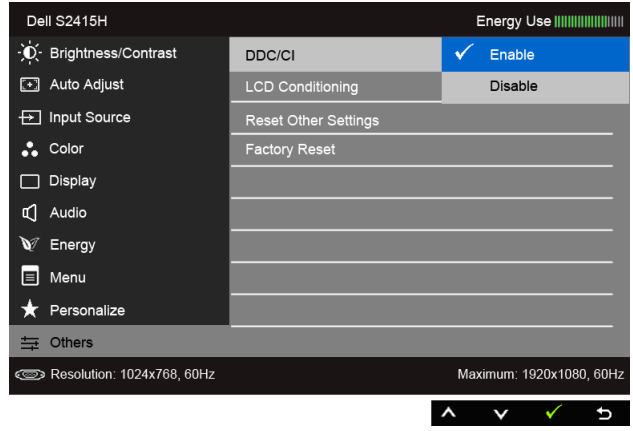

**LCD Conditioning (Điều hoà LCD)**

Giúp giảm bớt các trường hợp mắc lỗi lưu ảnh không đáng kể. Tuỳ thuộc vào mức độ lỗi lưu ảnh, việc chạy chương trình này có thể mất chút thời gian. Bạn có thể bật tính năng này bằng cách chọn **Enable (Bật)**.

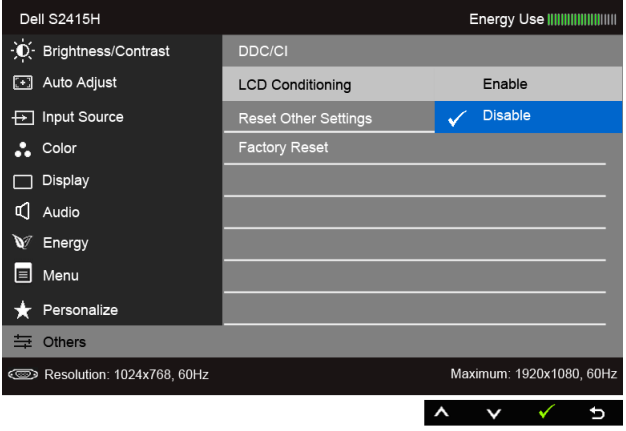

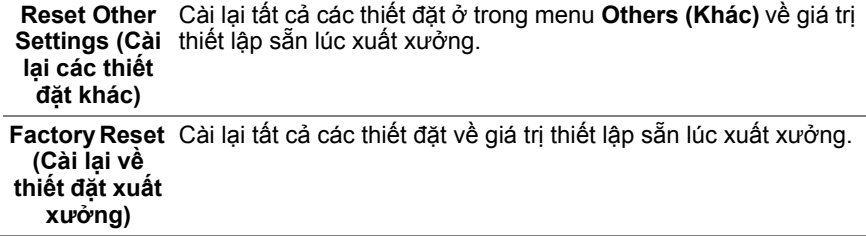

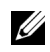

**LƯU Ý:** Màn hình này có một tính năng tích hợp để tự động định cỡ cho độ sáng nhằm bù đắp cho việc lão hoá đèn LED.

#### **Thông điệp cảnh báo của OSD**

Khi bật tính năng **Dynamic Contrast (Độ tương phản động)** (trong những chế độ thiết lập sẵn này: **Game (Trò chơi)** hoặc **Movie (Phim ảnh)**), phần điều chỉnh độ sáng theo cách thủ công sẽ bị vô hiệu hoá.

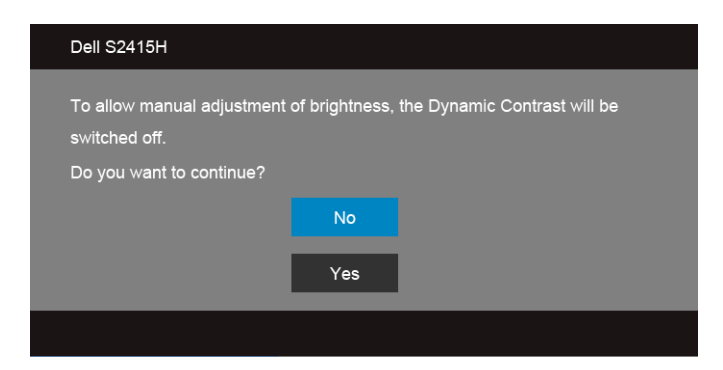

Khi màn hình không hỗ trợ một kiểu độ phân giải đặc biệt nào đó, bạn sẽ thấy thông điệp sau:

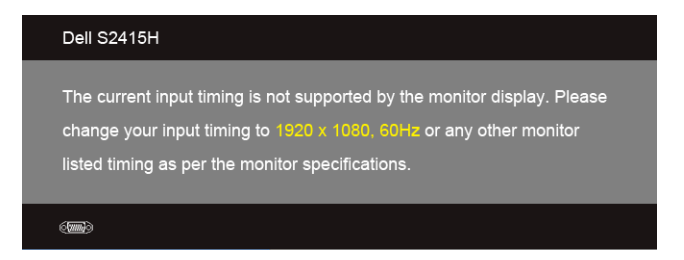

Điều này có nghĩa là màn hình không thể đồng bộ hoá với tín hiệu mà nó đang nhận từ máy tính. Xem Thông số kĩ thuậ[t màn hình](#page-10-1) để biết phạm vi tần số Ngang và Dọc được màn hình xử lí. Kiểu đề xuất là 1920 x 1080.

Bạn sẽ thấy thông điệp sau trước khi vô hiệu hoá chức năng DDC/CI:

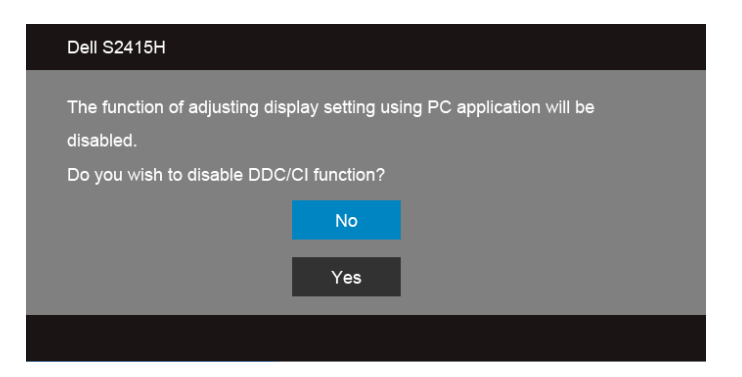

Khi màn hình đi vào chế độ **Power Save (Tiết kiệm điện năng)**, thông điệp sau sẽ xuất hiện:

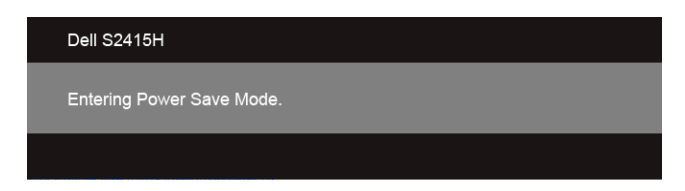

Kích hoạt máy tính và đánh thức màn hình để có thể truy cập [OSD.](#page-28-0)

Nếu bạn bấm bất kì nút nào thay vì nút nguồn, một trong những thông điệp sau sẽ xuất hiện tuỳ thuộc đầu vào được chọn:

#### *Đầu vào VGA/HDMI (MHL)*

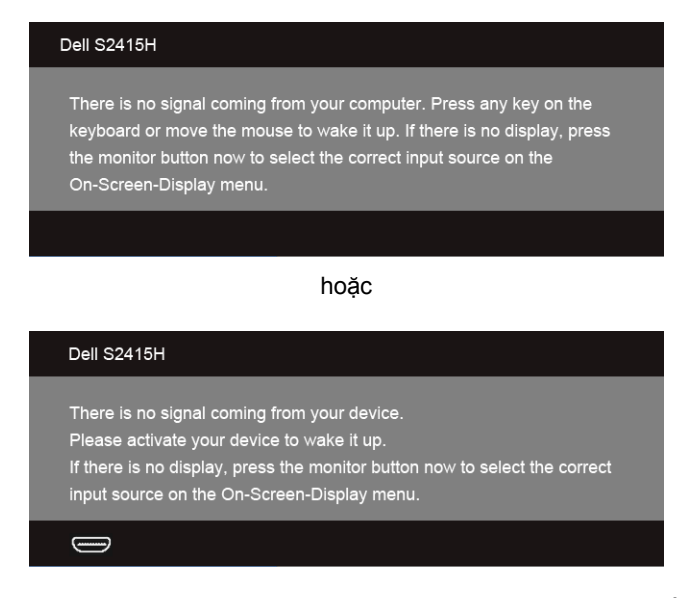

Nếu đầu vào VGA hoặc HDMI (MHL) được chọn và cáp tương ứng không kết nối, thì sẽ xuất hiện một hộp thoại nổi lên như minh hoạ bên dưới.

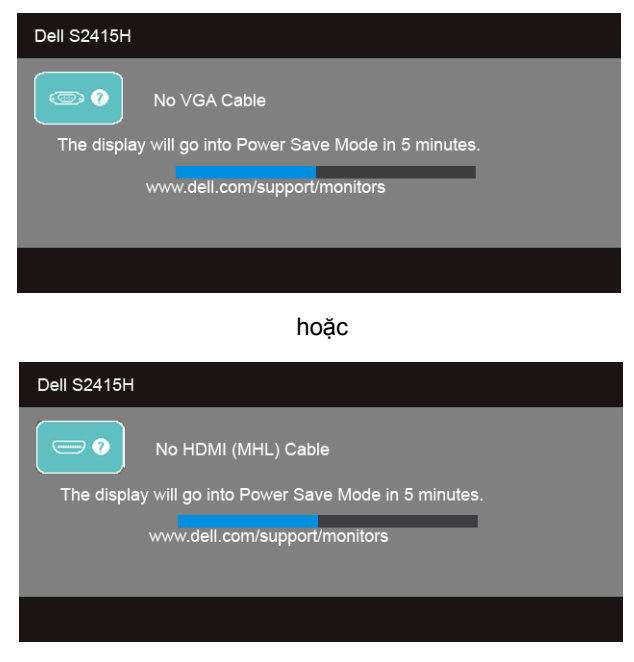

Xem Vậ[n hành màn hình](#page-26-0) để biết thêm thông tin.

# <span id="page-43-0"></span>**Thiết đặt độ phân giải tối đa**

Để thiết đặt độ phân giải tối đa cho màn hình:

Trong Windows® 7, Windows® 8, và Windows® 8.1:

- **1** Riêng đối với Windows® 8 và Windows® 8.1, chọn ô lát Desktop để chuyển sang màn hình nền kiểu cổ điển.
- **2** Bấm chuột phải lên màn hình nền và bấm **Screen Resolution (Độ phân giải màn hình)**.
- **3** Bấm vào danh sách thả xuống của Screen Resolution (Độ phân giải màn hình) và chọn **1920 x 1080**.
- **4** Bấm **OK**.

Trong Windows® 10:

- **1** Nhấp chuột phải vào màn hình nền, nhấp **Display settings (Thiết đặt màn hình)**.
- **2** Nhấp vào **Advanced display settings (Thiết đặt hiển thị nâng cao)**.
- **3** Nhấp vào danh sách của **Resolution (Độ phân giải)** và chọn **1920 x 1080**.
- **4** Nhấp vào **Apply (Áp dụng)**.

Nếu không thấy tuỳ chọn 1920 x 1080, có thể bạn cần phải cập nhật trình điều khiển đồ hoạ. Tuỳ vào máy tính của bạn, hãy hoàn tất một trong những thủ tục sau:

Nếu bạn có máy tính để bàn hoặc máy tính di động của Dell:

• Hãy ghé **http://www.dell.com/support**, điền vào thẻ dịch vụ (service tag), và tải về trình điều khiển dành cho thẻ đồ hoạ của bạn.

Nếu bạn sử dụng máy tính không phải của Dell (di đông hoặc để bàn):

- Hãy ghé trang hỗ trợ dành cho máy tính đó và tải về trình điều khiển đồ hoạ mới nhất.
- Hãy ghé trang web của thẻ đồ hoạ trong máy và tải về trình điều khiển đồ hoạ mới nhất.

### <span id="page-44-0"></span>**Dùng chức năng nghiêng**

**LƯU Ý:** Chức năng này thích hợp cho màn hình có giá đỡ. Khi mua bất kì giá đỡ nào khác, vui lòng tham khảo hướng dẫn lắp đặt giá đỡ tương ứng đó để biết các chỉ dẫn lắp đặt.

#### **Độ nghiêng**

Khi giá đỡ được gắn vào màn hình, bạn có thể nghiêng màn hình để có được góc nhìn thoải mái nhất.

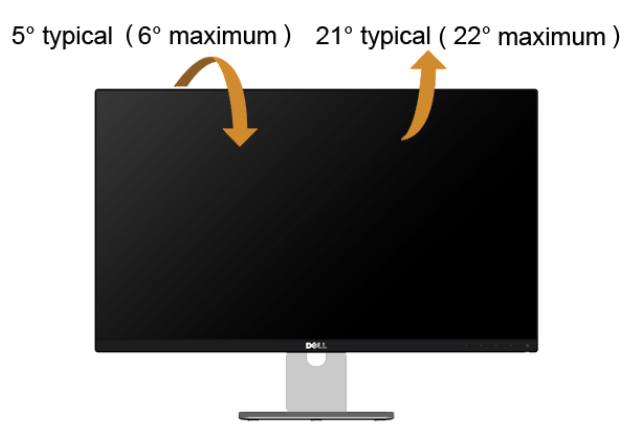

**LƯU Ý:** Giá được tháo ra khi màn hình được chuyển đi từ nhà máy.

<span id="page-45-0"></span>**CẢNH BÁO: Trước khi bắt đầu bất kì quy trình nào trong phần này, hãy làm theo Hướng dẫ[n an toàn.](#page-51-4)**

# <span id="page-45-1"></span>**Tự kiểm tra**

Màn hình của bạn có tính năng tự kiểm tra cho phép bạn kiểm tra xem màn hình của mình có đang hoạt động đúng hay không. Nếu màn hình và máy tính của bạn được kết nối đúng nhưng màn hình vẫn tối, hãy chạy tính năng tự kiểm tra màn hình bằng cách thực hiện các bước sau:

- **1** Tắt cả máy tính lẫn màn hình.
- **2** Rút cáp video ra khỏi phần sau máy tính. Để đảm bảo Tự kiểm tra hoạt động đúng, hãy tháo tất cả các cáp Kĩ thuật số và Tuần tự khỏi phần sau máy tính.
- **3** Bật màn hình.

Hộp thoại nổi sẽ xuất hiện trên màn hình (trên nền đen), nếu màn hình không thể bắt được tín hiệu video và đang hoạt động đúng. Khi ở chế độ tự kiểm tra, đèn LED nguồn luôn sáng trắng. Ngoài ra, tuỳ vào đầu vào đã chon, một trong các hộp thoại như minh hoạ dưới đây sẽ liên tục di chuyển qua màn hình.

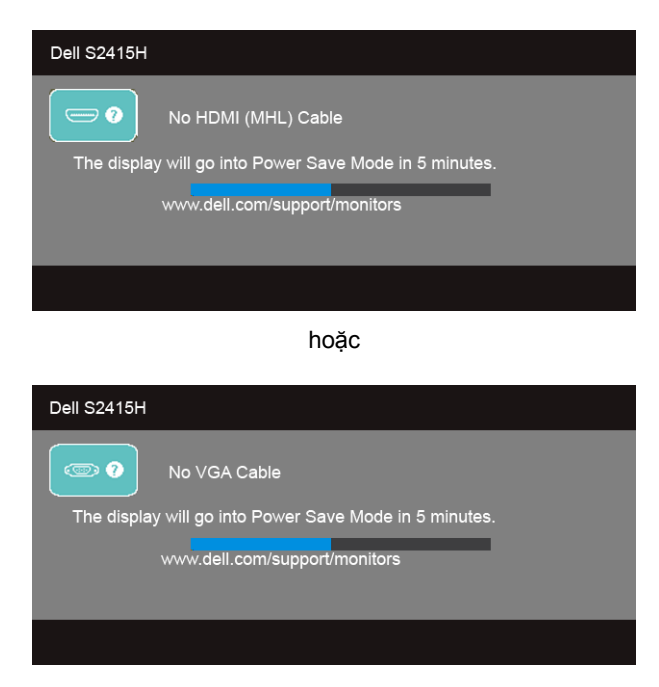

- **4** Hộp này cũng xuất hiện trong khi hệ thống hoạt động bình thường, nếu cáp video bị ngắt kết nối hoặc bị hỏng.
- **5** Tắt màn hình của bạn và kết nối lại cáp video, rồi Bật cả máy tính lẫn màn hình.

Nếu màn hình của bạn vẫn bị trống sau khi bạn sử dụng thủ tục trước, hãy kiểm tra trình điều khiển video và máy tính của bạn, vì màn hình của bạn đang hoạt động đúng.

# <span id="page-46-0"></span>**Chẩn đoán tích hợp sẵn**

Màn hình của bạn có công cụ chẩn đoán tích hợp sẵn giúp bạn xác định xem vấn đề bất thường của màn hình mà bạn đang gặp có phải là vấn đề vốn có của màn hình hay của máy tính và thẻ đồ hoạ.

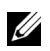

**LƯU Ý:** Chỉ khi nào cáp video được rút ra và màn hình đang ở *chế độ tự kiểm tra*, bạn mới chạy được chẩn đoán tích hợp sẵn.

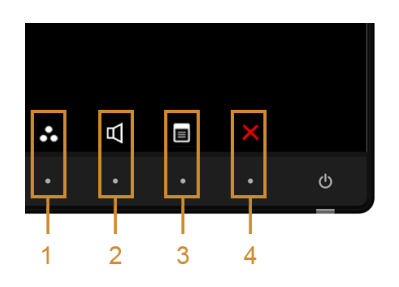

Để chạy chẩn đoán tích hợp sẵn:

- **1** Đảm bảo màn hình sạch (không có bụi trên bề mặt màn hình).
- **2** Rút cáp video ra khỏi phần sau máy tính hay màn hình. Khi đó màn hình sẽ vào chế độ tự kiểm tra.
- **3** Nhấn và giữ đồng thời **Nút 1** và **Nút 4** trên bảng điều khiển phía trước trong 2 giây. Một màn hình xám xuất hiện.
- **4** Cẩn thận kiểm tra màn hình xem có điều gì bất thường không.
- **5** Nhấn **Nút 4** trên bảng điều khiển phía trước một lần nữa. Màu màn hình chuyển thành đỏ.
- **6** Kiểm tra hiển thị xem có vấn đề bất thường không.
- **7** Lặp lại bước 5 và 6 để kiểm tra hiển thị trong màn hình màu xanh lục, xanh lam, đen, trắng và văn bản.

Kiểm tra hoàn tất khi màn hình văn bản xuất hiện. Để thoát, nhấn **Nút 4** một lần nữa.

Nếu bạn không phát hiện bất kì điều bất thường nào trên màn hình khi sử dụng công cụ chẩn đoán tích hợp sẵn, tức là màn hình đang hoạt động đúng. Kiểm tra thẻ đồ hoạ và máy tính.

# <span id="page-47-0"></span>**Các vấn đề thông thường**

Bảng sau cho biết thông tin chung về các vấn đề thông thường với màn hình mà bạn có thể gặp phải cũng như cho biết các giải pháp khả thi:

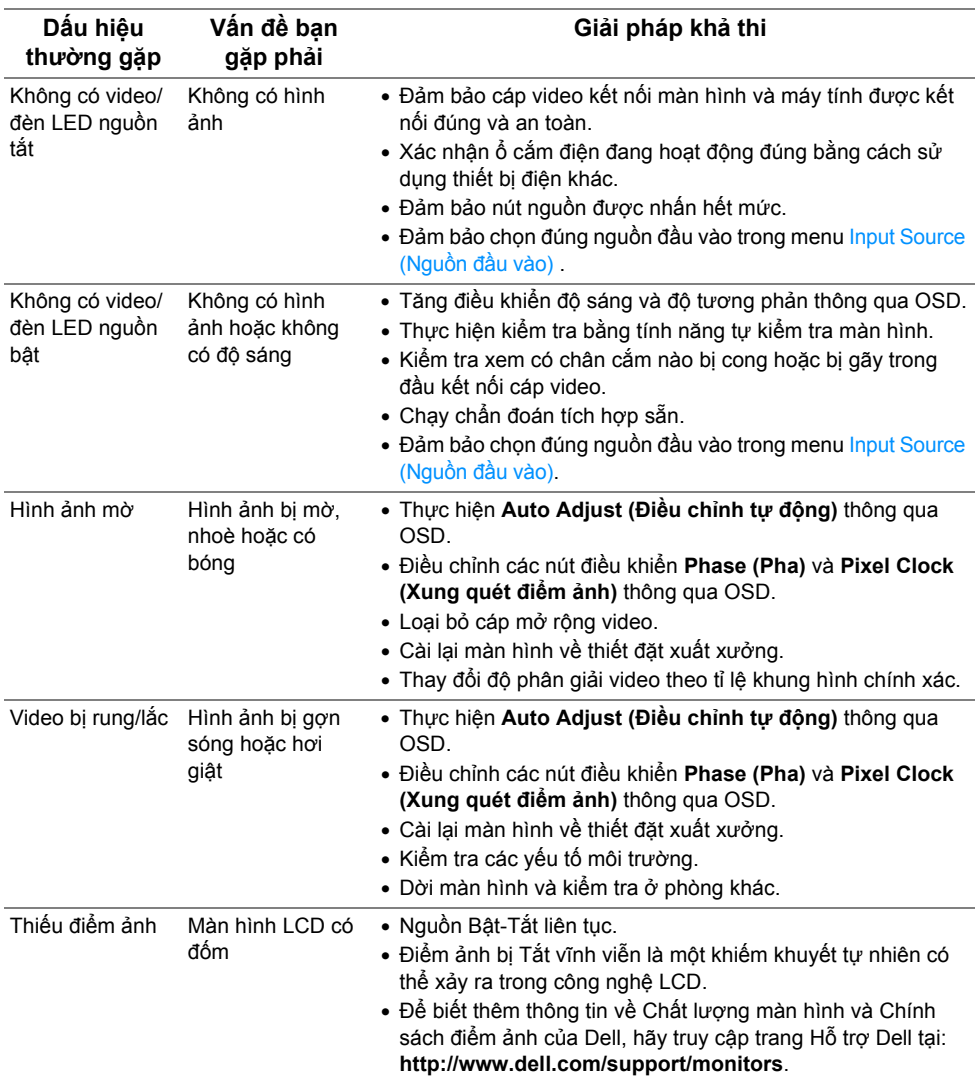

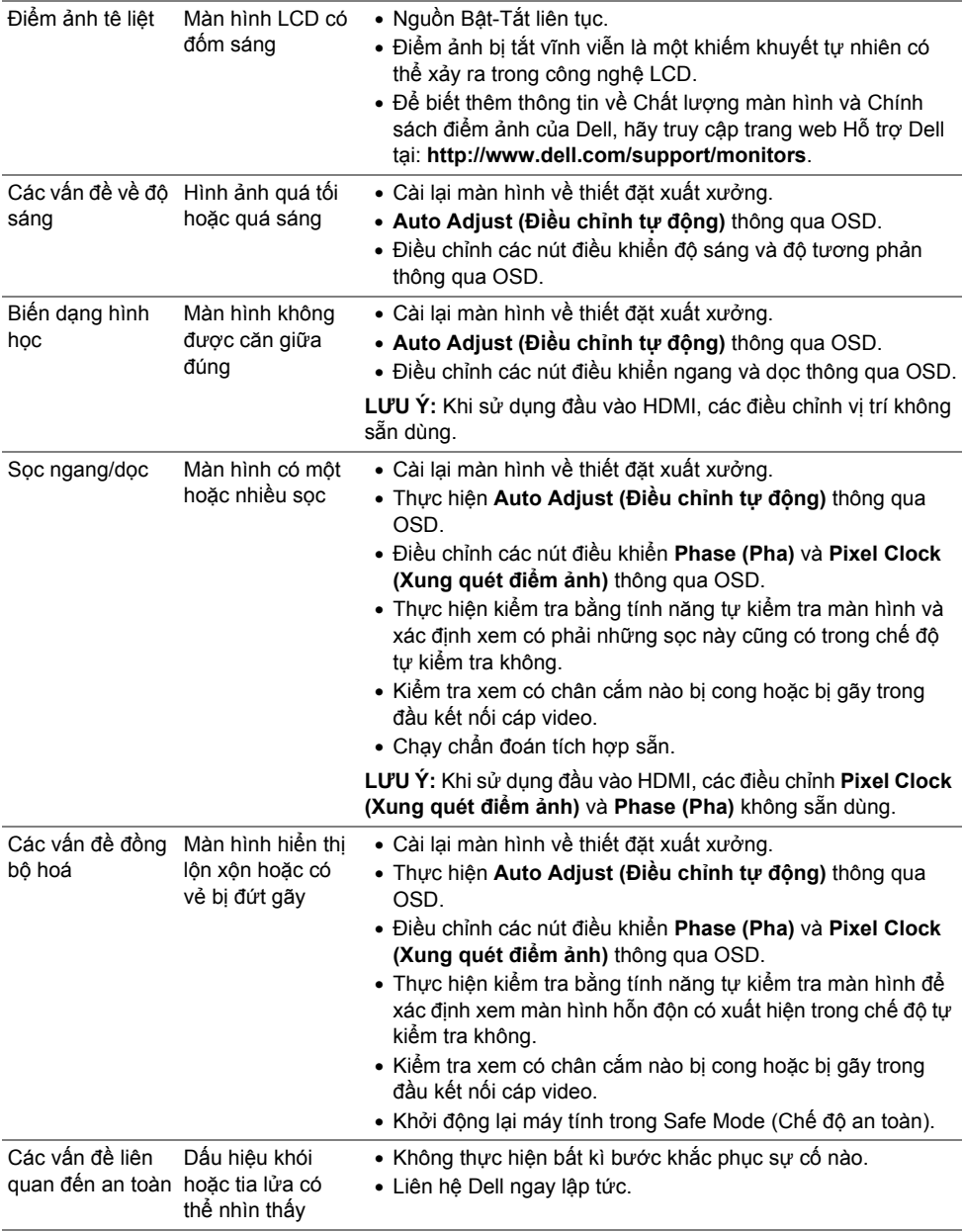

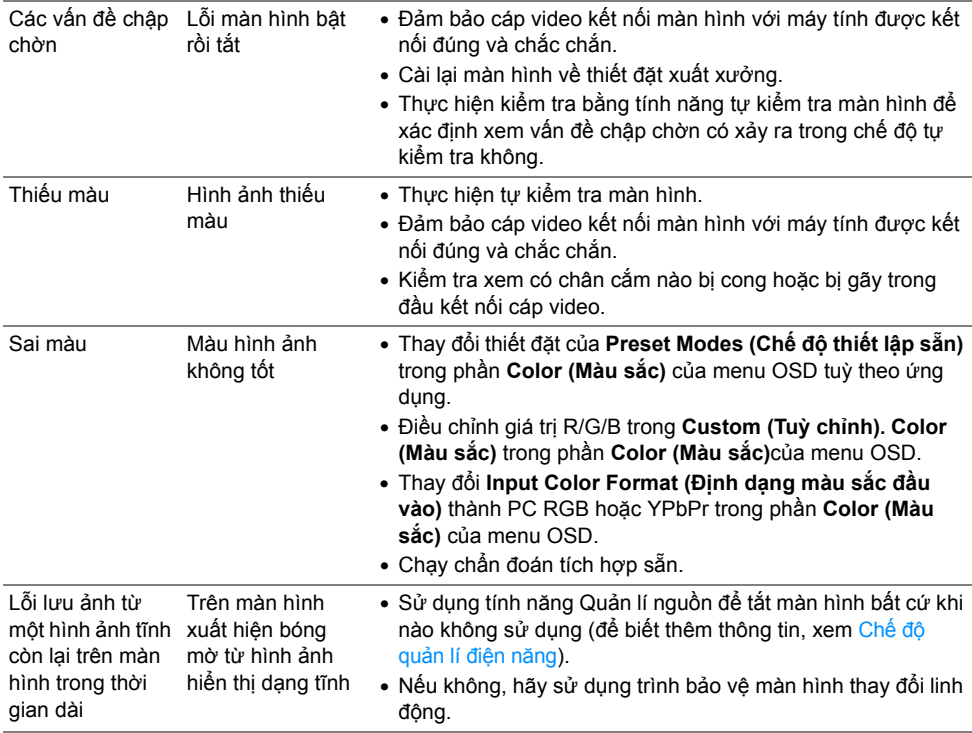

# <span id="page-49-0"></span>**Các vấn đề cụ thể của sản phẩm**

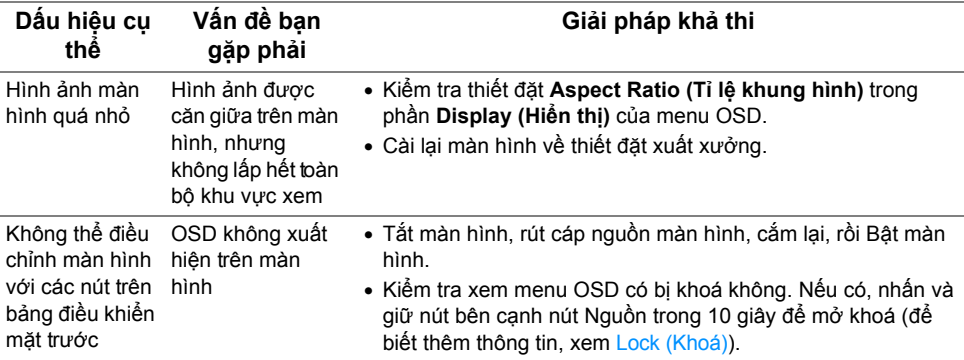

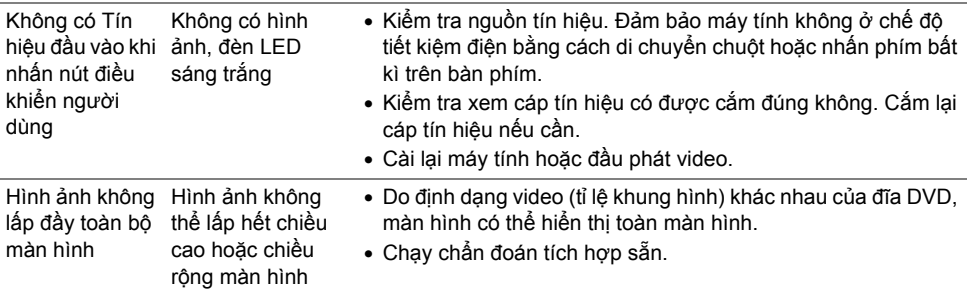

# <span id="page-50-2"></span><span id="page-50-0"></span>**Các vấn đề cụ thể về Liên kết độ nét cao di động (MHL)**

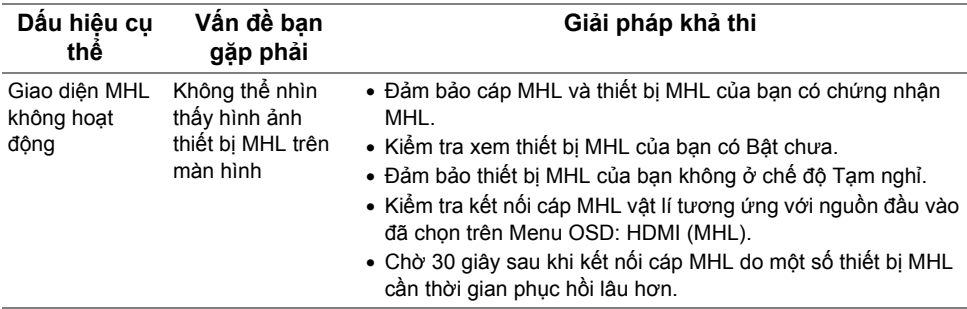

# <span id="page-50-1"></span>**Các vấn đề cụ thể về loa ngoài**

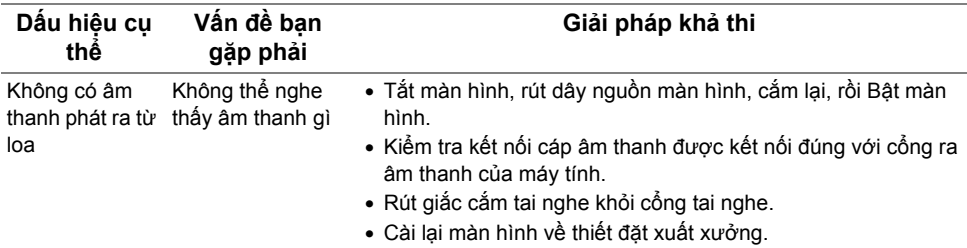

<span id="page-51-0"></span>**CẢNH BÁO: Hướng dẫn an toàn**

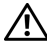

<span id="page-51-4"></span>CẢNH BÁO: Sử dụng các nút điều khiển, điều chỉnh hoặc quy trình không được nêu trong tài liêu này có thể dẫn đến bi điên giật, gặp rủi ro về điên và/hoặc cơ **học.**

Để biết thông tin về hướng dẫn an toàn, hãy xem *Hướng dẫn thông tin sản phẩm*.

### <span id="page-51-1"></span>**Thông báo FCC (Chỉ Hoa Kì) và Thông tin pháp quy khác**

Để biết thông báo FCC và thông tin pháp quy khác, hãy truy cập trang web tuân thủ quy định tại www.dell.com/regulatory\_compliance.

# <span id="page-51-3"></span><span id="page-51-2"></span>**Liên hệ Dell**

**LƯU Ý:** Nếu bạn không có kết nối Internet đang hoạt động, bạn có thể tìm thông tin liên hệ trên hóa đơn mua hàng, phiếu đóng gói, hoá đơn hoặc danh mục sản phẩm Dell.

Dell có cung cấp một số hỗ trợ trực tuyến và qua điện thoại. Mức sẵn có thay đổi theo quốc gia và sản phẩm, và một số dịch vụ có thể không có trong khu vực của bạn.

#### **Để xem nội dung hỗ trợ trực tuyến cho Màn hình:**

**1** Truy cập **www.dell.com/support/monitors**.

Để liên hê Dell về việc bán hàng, hỗ trợ kĩ thuật hoặc các vấn đề dịch vu khách hàng:

- **1** Truy cập **www.dell.com/support**.
- **2** Xác nhận quốc gia hoặc khu vực của bạn trong menu thả xuống **Choose A Country/ Region (Chọn một quốc gia/khu vực)** ở góc trên bên trái của trang.
- **3** Nhấn vào **Contact Us (Liên hệ với chúng tôi)** bên cạnh danh sách quốc gia.
- **4** Chọn dịch vụ hoặc đường liên kết hỗ trợ phù hợp với nhu cầu của bạn.
- **5** Chọn cách liên hệ Dell thuận tiện với bạn.

# <span id="page-52-0"></span>**Thiết lập màn hình của bạn**

### **Thiết đặt độ phân giải hiển thị**

Để đạt hiệu năng hiển thị tối đa với hệ điều hành Microsoft<sup>®</sup> Windows<sup>®</sup>, hãy thiết đặt độ phân giải hiển thị thành **1920 x 1080** điểm ảnh bằng cách thực hiện các bước sau:

Trong Windows® 7, Windows® 8 và Windows® 8.1:

- **1** Riêng với Windows<sup>®</sup> 8 và Windows<sup>®</sup> 8.1, chon ô lát Desktop để chuyển sang màn hình nền cổ điển.
- **2** Nhấn chuột phải vào màn hình nền, nhấn **Screen Resolution (Độ phân giải màn hình)**.
- **3** Nhấn vào danh sách thả xuống của Screen Resolution (Độ phân giải màn hình) và chọn **1920 x 1080**.
- **4** Nhấn **OK**.

Trong Windows® 10:

- **1** Nhấp chuột phải vào màn hình nền, nhấp **Display settings (Thiết đặt màn hình)**.
- **2** Nhấp vào **Advanced display settings (Thiết đặt hiển thị nâng cao)**.
- **3** Nhấp vào danh sách của **Resolution (Độ phân giải)** và chọn **1920 x 1080**.
- **4** Nhấp vào **Apply (Áp dụng)**.

Nếu bạn không thấy tuỳ chọn độ phân giải khuyên dùng, bạn có thể cần cập nhật trình điều khiển đồ họa của mình. Vui lòng chọn kịch bản bên dưới mô tả đúng nhất hệ thống máy tính bạn đang sử dụng và làm theo các bước được nêu.

#### **Nếu bạn có máy tính để bàn hoặc máy tính di động của Dell mà có thể truy cập Internet**

- **1** Truy cập **www.dell.com/support**, nhập thẻ dịch vụ và tải xuống trình điều khiển mới nhất cho thẻ đồ hoạ của bạn.
- **2** Sau khi cài đặt trình điều khiển cho thẻ đồ hoạ của bạn, hãy thử thiết đặt lại độ phân giải thành **1920 x 1080**.

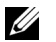

**LƯU Ý:** Nếu bạn không thể cài đặt độ phân giải thành 1920 x 1080, vui lòng liên hệ Dell để hỏi về thẻ đồ hoạ hỗ trợ các độ phân giải này.

#### **Nếu bạn có máy tính để bàn, máy tính xách tay hoặc thẻ đồ hoạ không phải của Dell**

Trong Windows® 7, Windows® 8 và Windows® 8.1:

- **1** Riêng với Windows<sup>®</sup> 8 và Windows<sup>®</sup> 8.1, chọn ô lát Desktop để chuyển sang màn hình nền cổ điển.
- **2** Nhấn chuột phải vào màn hình nền và nhấn **Personalization (Cá nhân hoá)**.
- **3** Nhấn vào **Change Display Settings (Thay đổi thiết đặt hiển thị)**.
- **4** Nhấn vào **Advanced Settings (Thiết đặt nâng cao)**.
- **5** Xác định nhà cung cấp trình điều khiển đồ hoạ của bạn từ mô tả ở trên cùng cửa sổ (ví dụ như NVIDIA, ATI, Intel v.v.).
- **6** Tham khảo trang web nhà cung cấp thẻ đồ hoạ để biết trình điều khiển cập nhật (ví dụ http://www.ATI.com HOẶC http://www.NVIDIA.com).
- **7** Sau khi cài đặt trình điều khiển cho thẻ đồ hoạ của bạn, hãy thử thiết đặt lại độ phân giải thành **1920 x 1080**.

Trong Windows® 10:

- **1** Nhấp chuột phải vào màn hình nền, nhấp **Display settings (Thiết đặt màn hình)**.
- **2** Nhấp vào **Advanced display settings (Thiết đặt hiển thị nâng cao)**.
- **3** Nhấp vào danh sách của **Resolution (Độ phân giải)** và chọn **1920 x 1080**.
- **4** Xác định nhà cung cấp trình điều khiển đồ hoạ của bạn từ mô tả ở trên cùng cửa sổ (ví dụ như NVIDIA, ATI, Intel v.v.).
- **5** Tham khảo trang web nhà cung cấp thẻ đồ hoạ để biết trình điều khiển cập nhật (ví dụ http://www.ATI.com HOẶC http://www.NVIDIA.com).
- **6** Sau khi cài đặt trình điều khiển cho thẻ đồ hoạ của bạn, hãy thử thiết đặt lại độ phân giải thành **1920 x 1080**.
- **LƯU Ý:** Nếu bạn không thể thiết đặt độ phân giải khuyên dùng, vui lòng liên hệ với nhà sản xuất máy tính của bạn hoặc xem xét việc mua thẻ đồ hoạ hỗ trợ độ phân giải video đó.